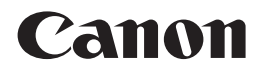

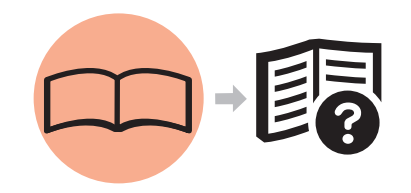

# PIXMA MP638 入门指南 多功能打印一体机

使用说明书

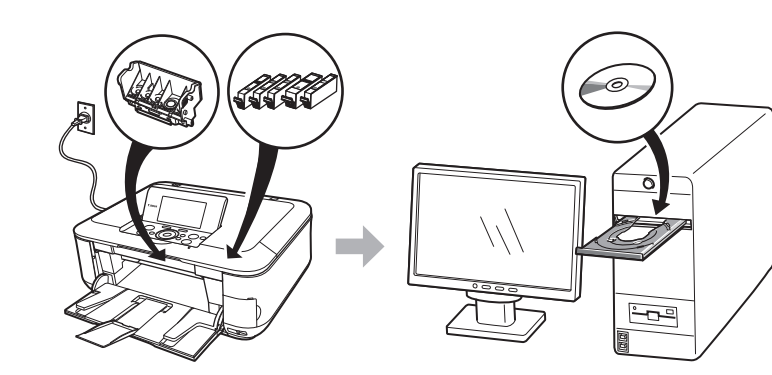

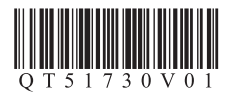

在使用本产品之前,请务必先仔细阅读本使用说明书。 请务必妥善保管好本书,以便日后能随时查阅。 请在充分理解内容的基础上,正确使用。

## ■ 符号

以下符号用来标记重要说明。请留意这些说明。

如果忽略这些说明,可能会导致人身伤害或物质损坏。  $\mathbf \Lambda$ 

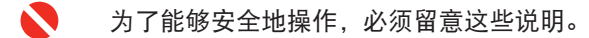

图 附加说明。

Ø

描述需要一段时间完成的操作。

• Microsoft是微软公司的注册商标。

- Windows是微软公司在美国和 / 或其他国家的商标或注册商标。
- Windows Vista是微软公司在美国和 / 或其他国家的商标或注册商标。
- Macintosh和 Mac是 Apple 公司在美国和其他国家的注册商标。 型号:K10326(MP638)

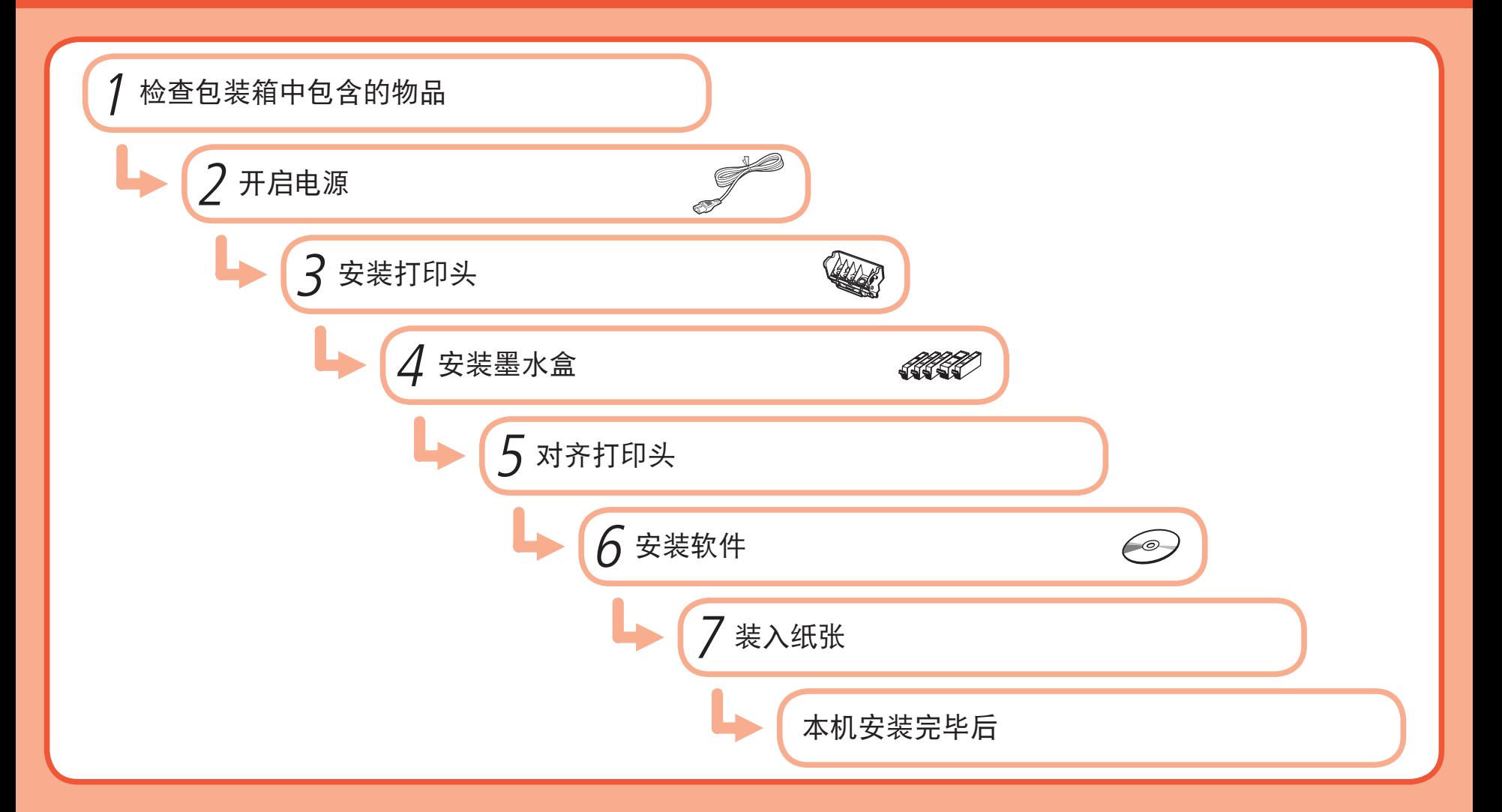

# 1 检查包装箱中包含的物品

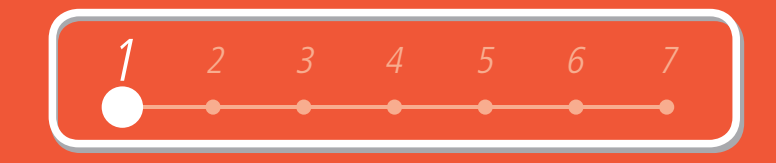

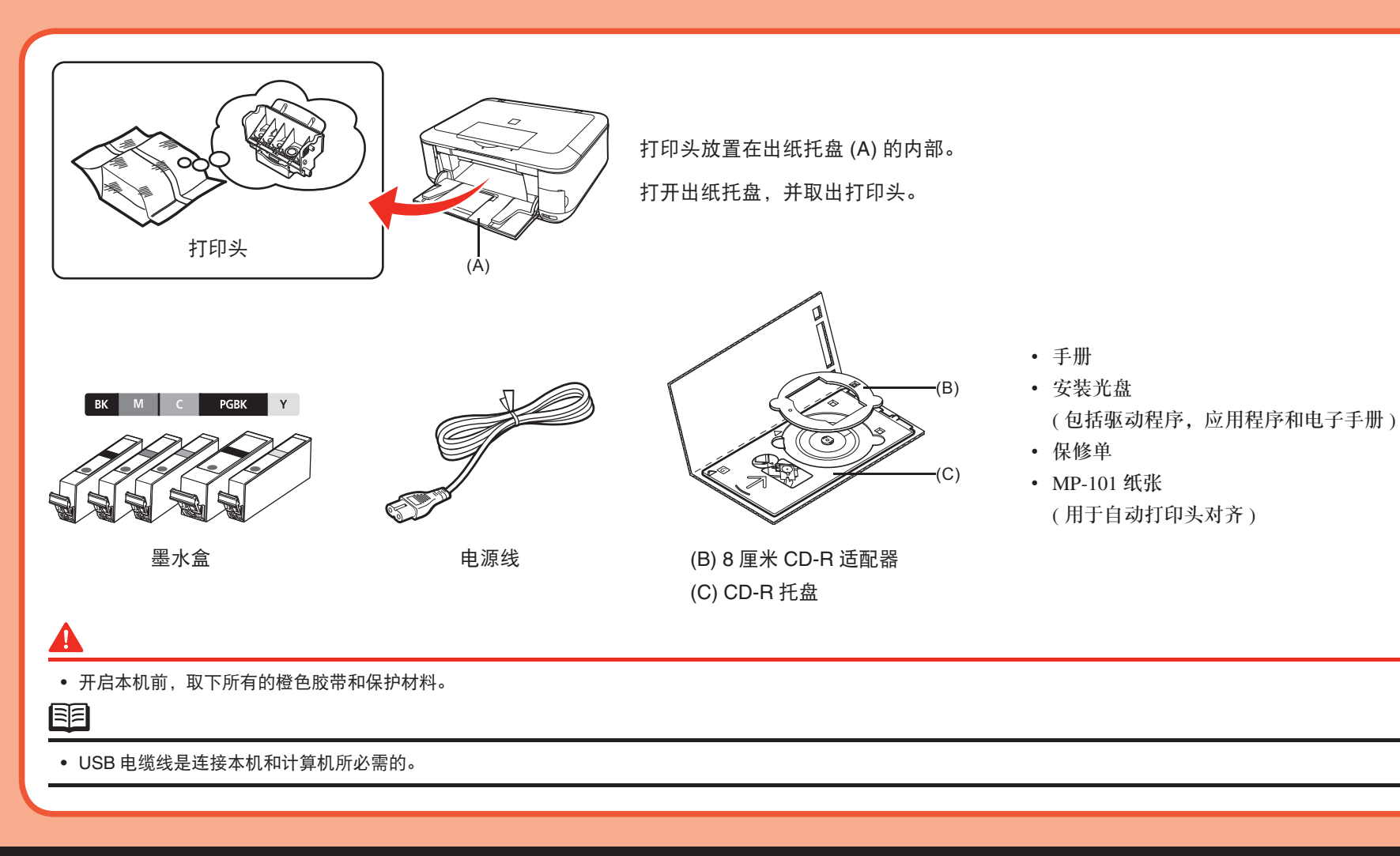

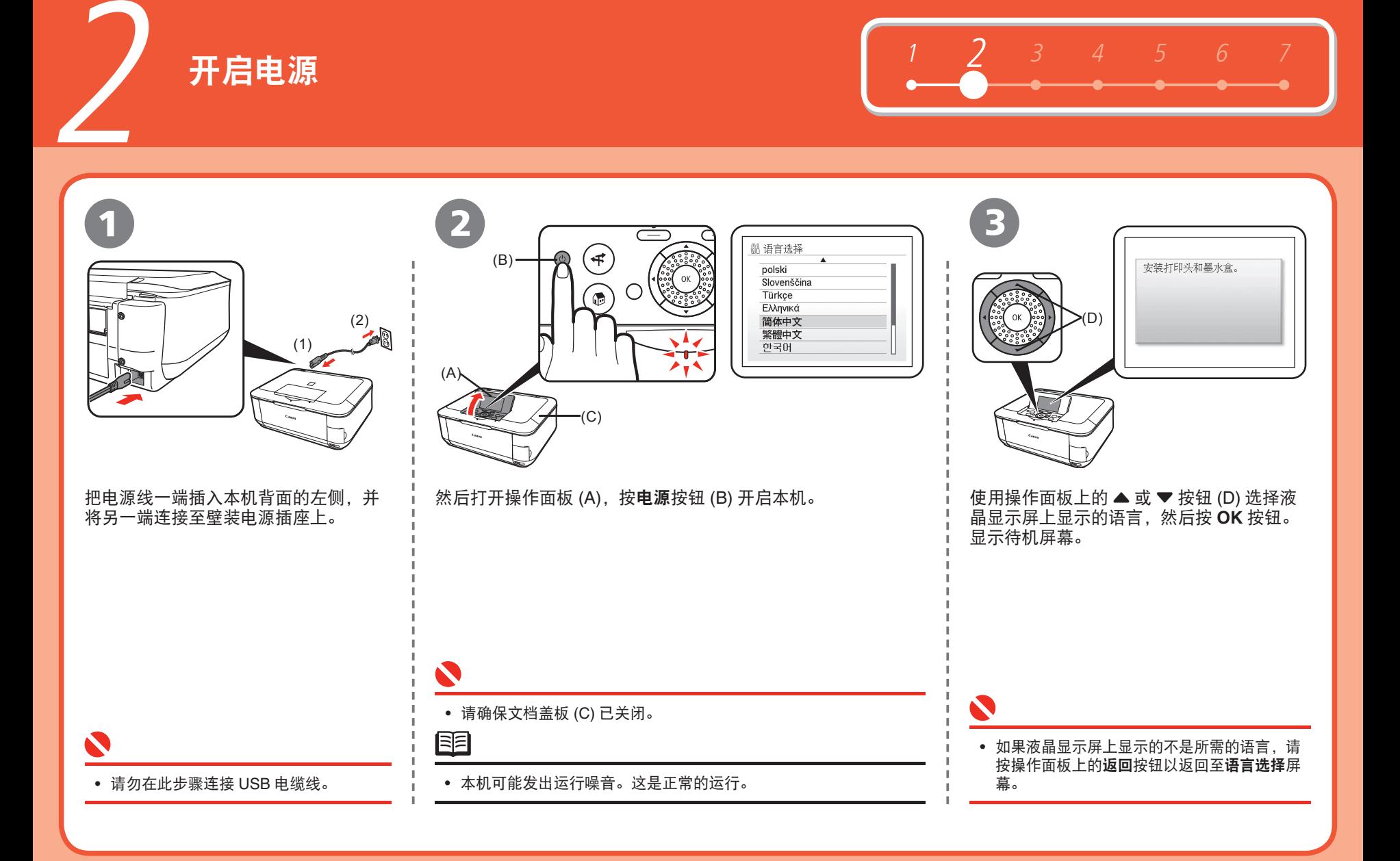

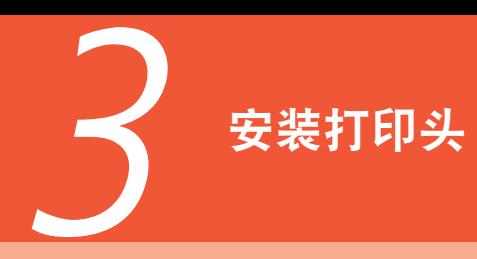

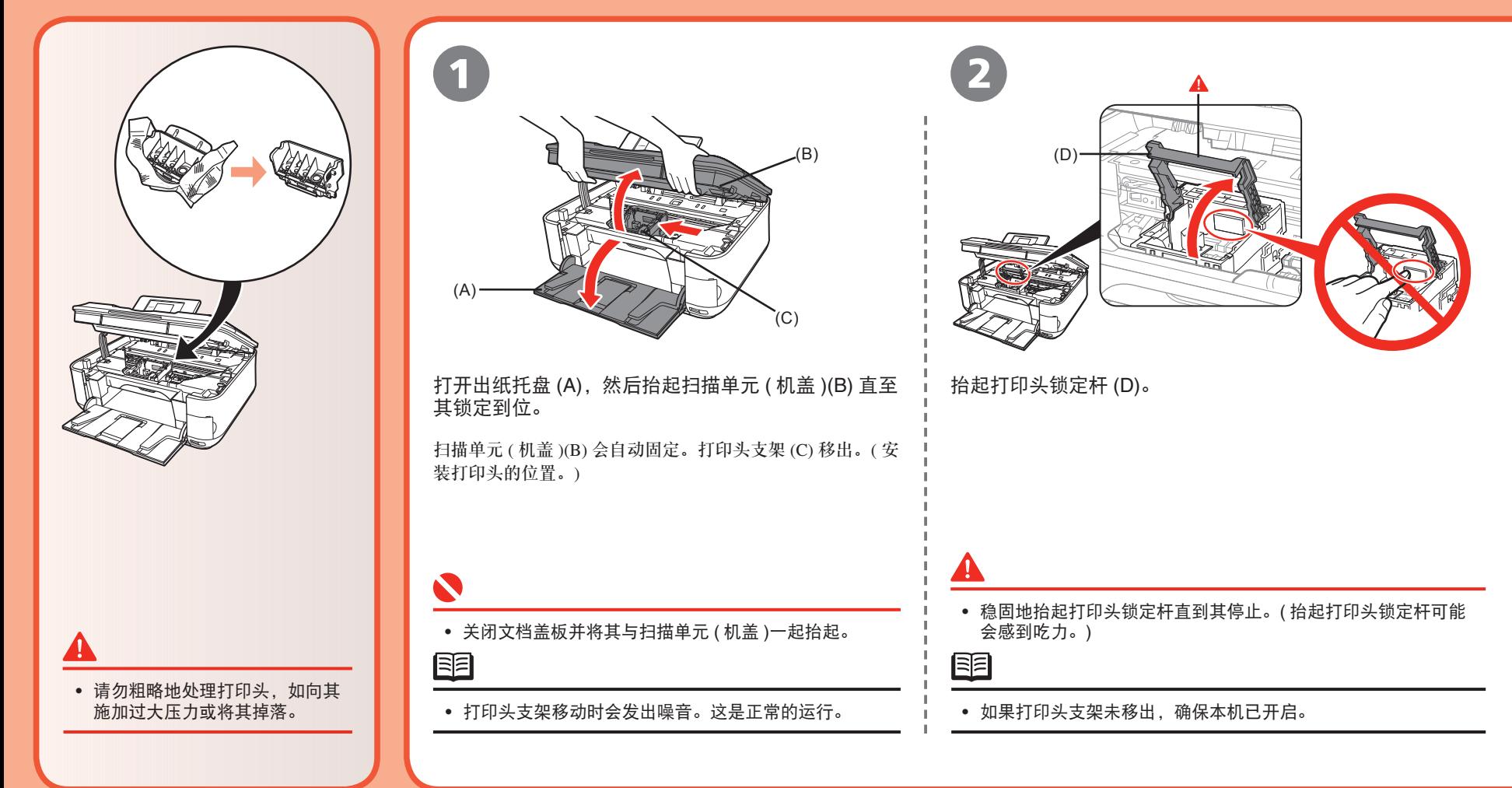

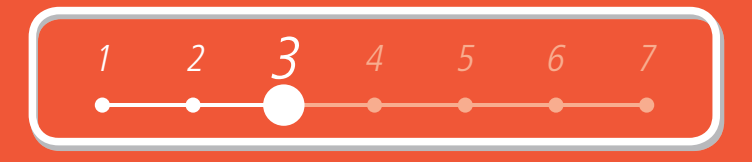

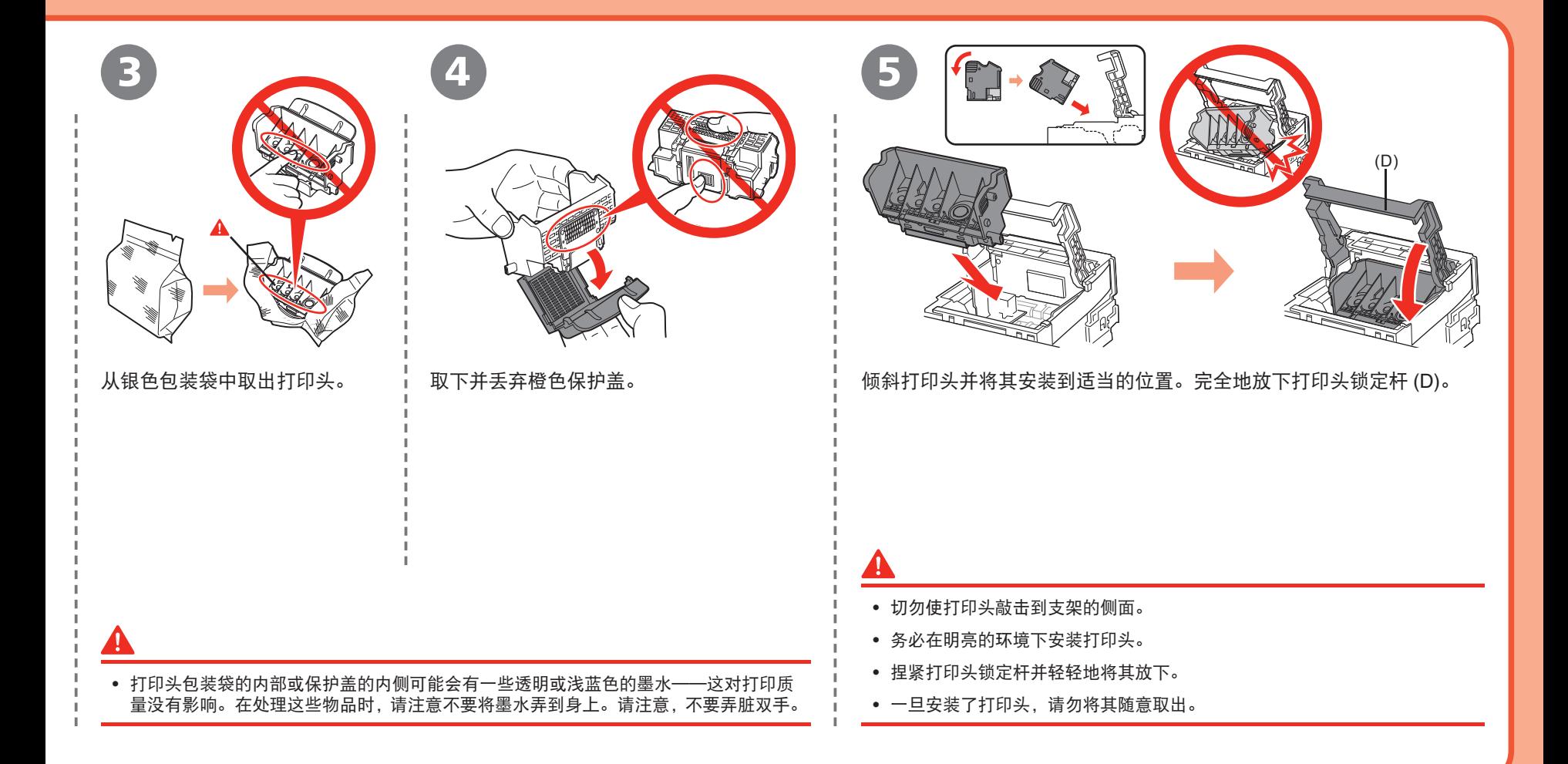

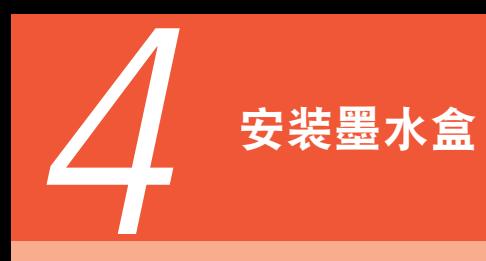

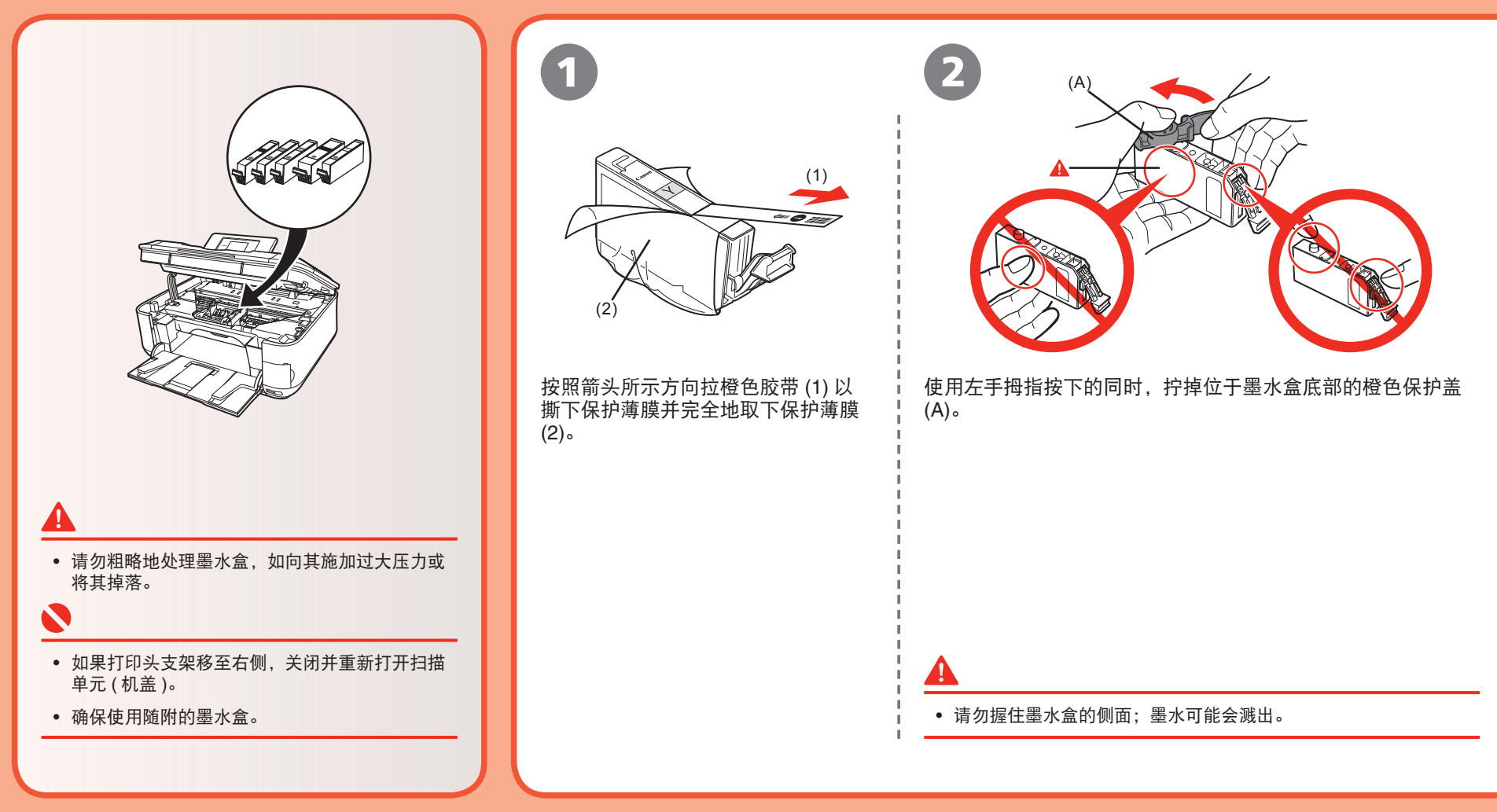

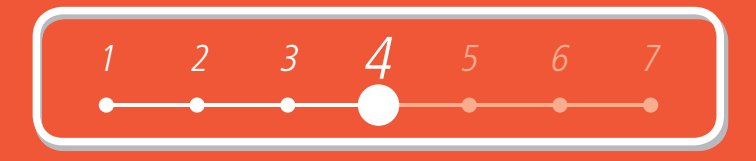

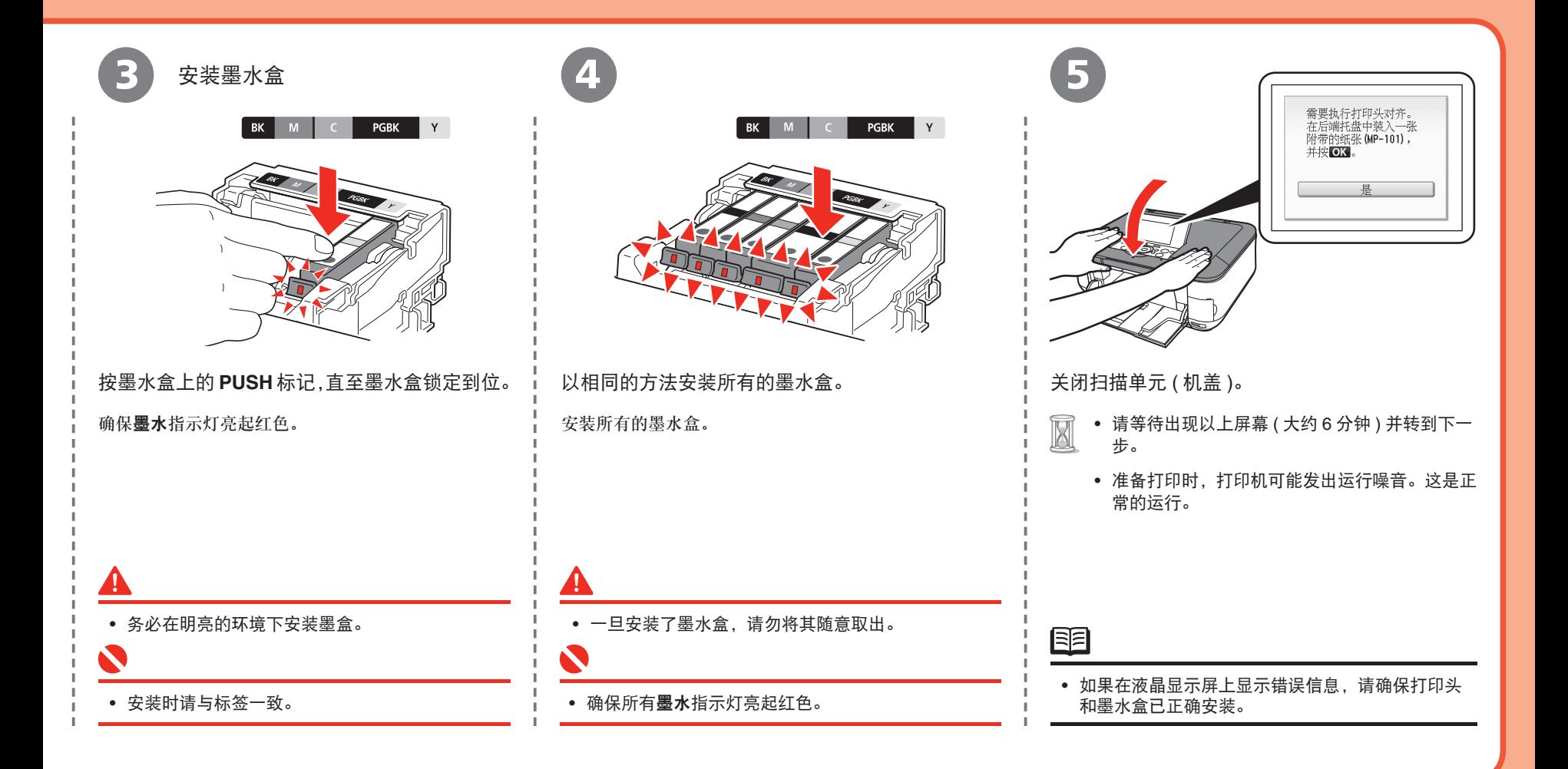

**The Second Second Second** ,,,,,,,,,,,,,, (A) Ī ij  $(C)$ 打开靠纸架 (A) 并将其拉 出。 为了更好的打印效果,请对齐打印头。该过程大 约需要 7 分钟。 请使用随附的专业纸张 (MP-101) 进行对齐。

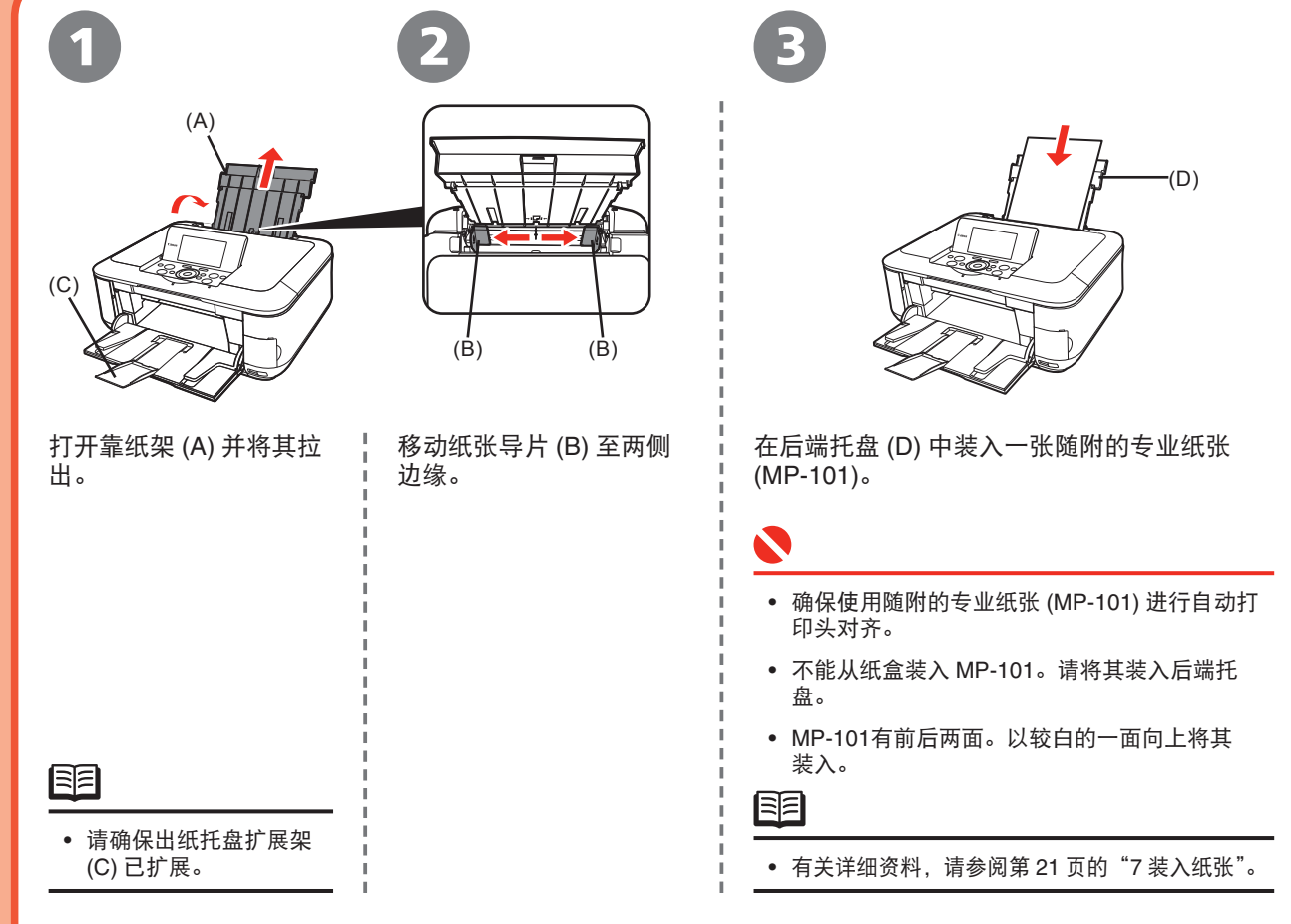

5

对齐打印头

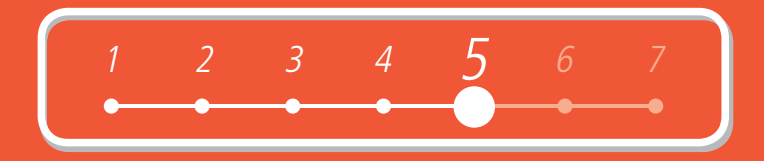

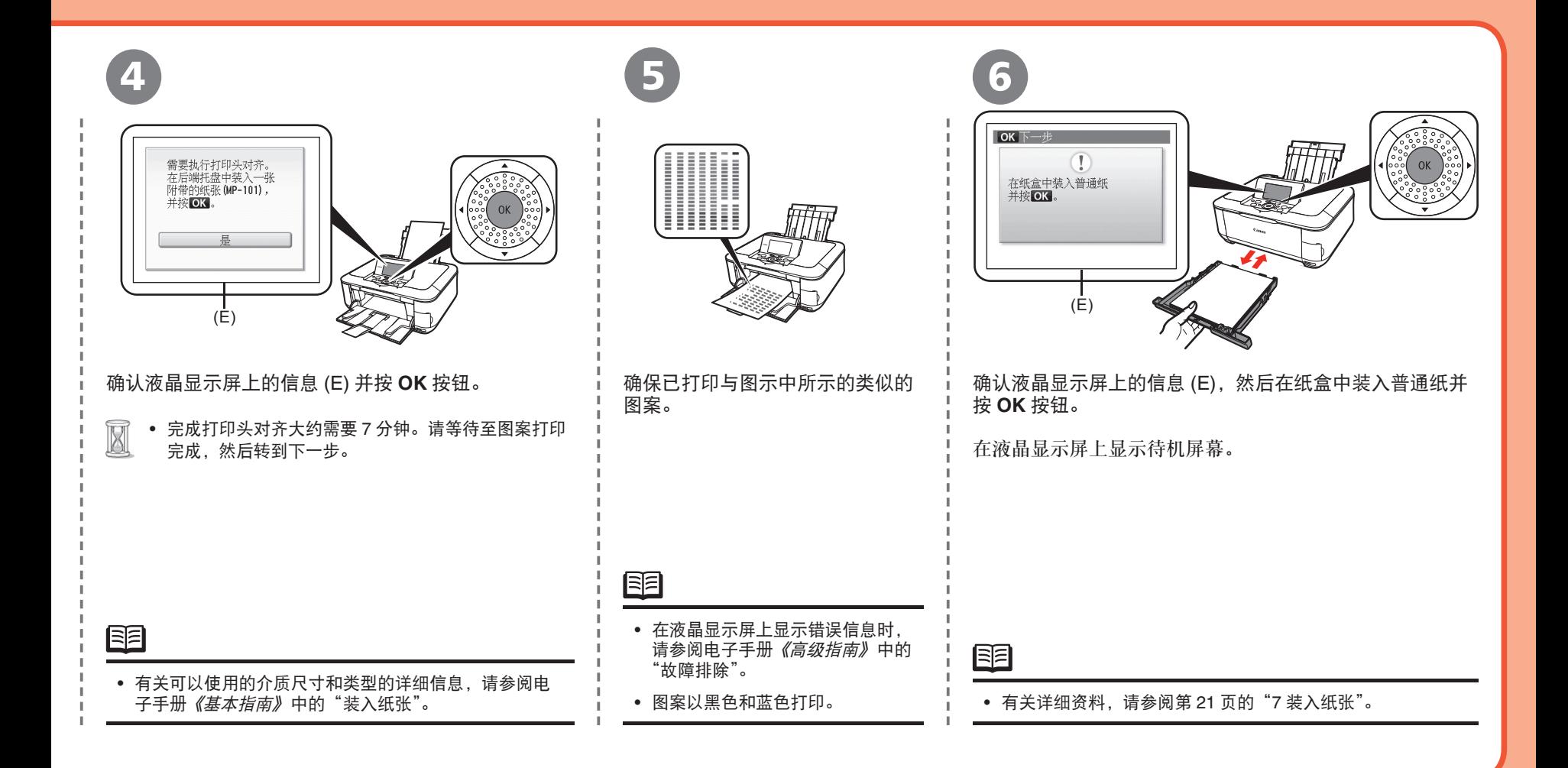

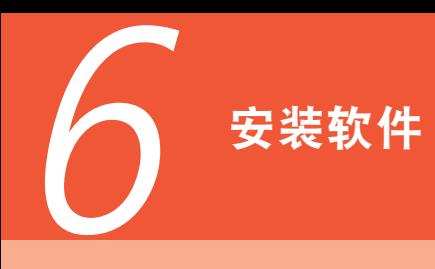

要通过连接至计算机使用本机,需要将包括驱动程序在内的软件复制 ( 安装 ) 到计算机的硬盘。

以下屏幕基于 Windows Vista Ultimate Edition 操作系统 ( 以下简称为"Windows Vista") 和 Mac OS X 10.5.x。

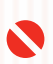

安装之前请退出所有正在运行的应用程序。 •

- 请以管理员(或管理员组成员)的身份登录。
- 在安装过程中请勿切换用户。 •
- 在安装过程中可能需要重新启动计算机。按照屏幕上的说明操作并单击**确定**, 请勿在重新启动过程中取出安装光盘。 将从计算机重新启动时所在的位置继续安装。
- 不支持 Mac OS 9、Mac OS X Classic环境或 Mac OS X 10.3.8或更早版本。 •

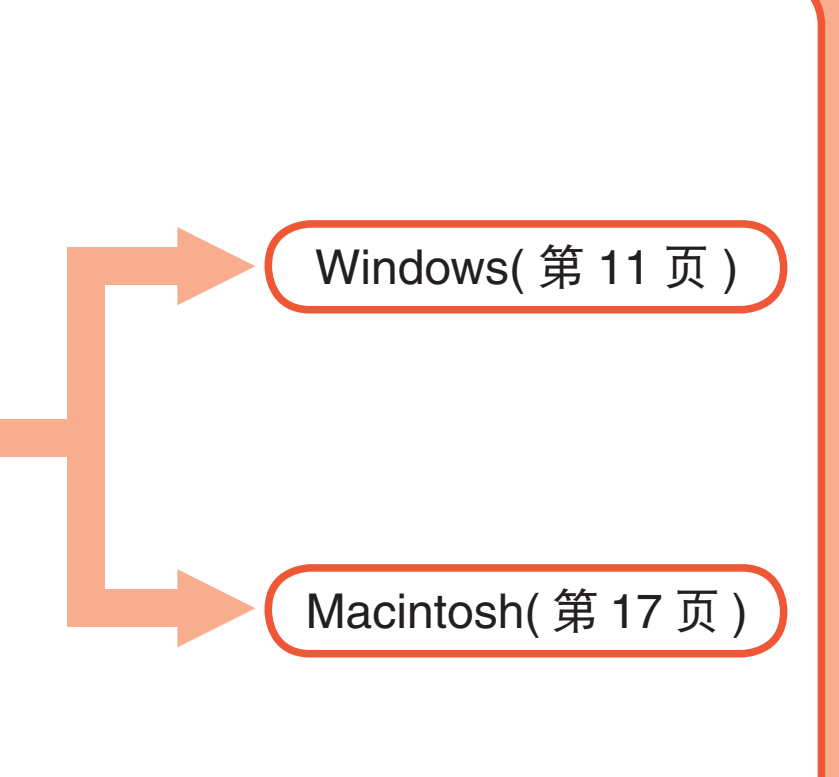

## **Windows**

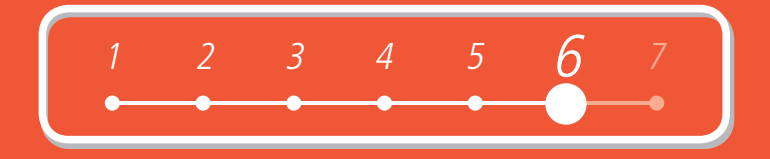

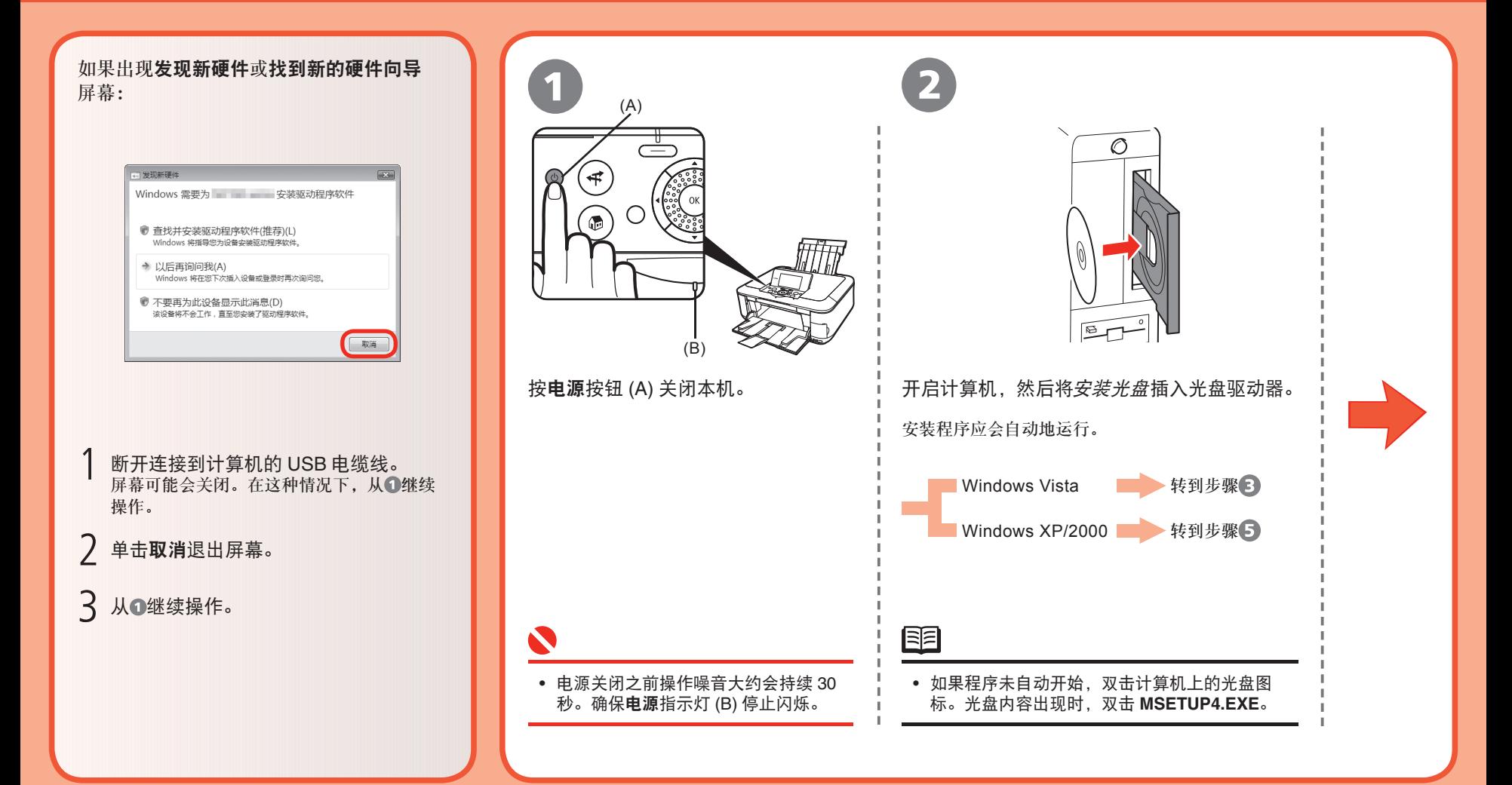

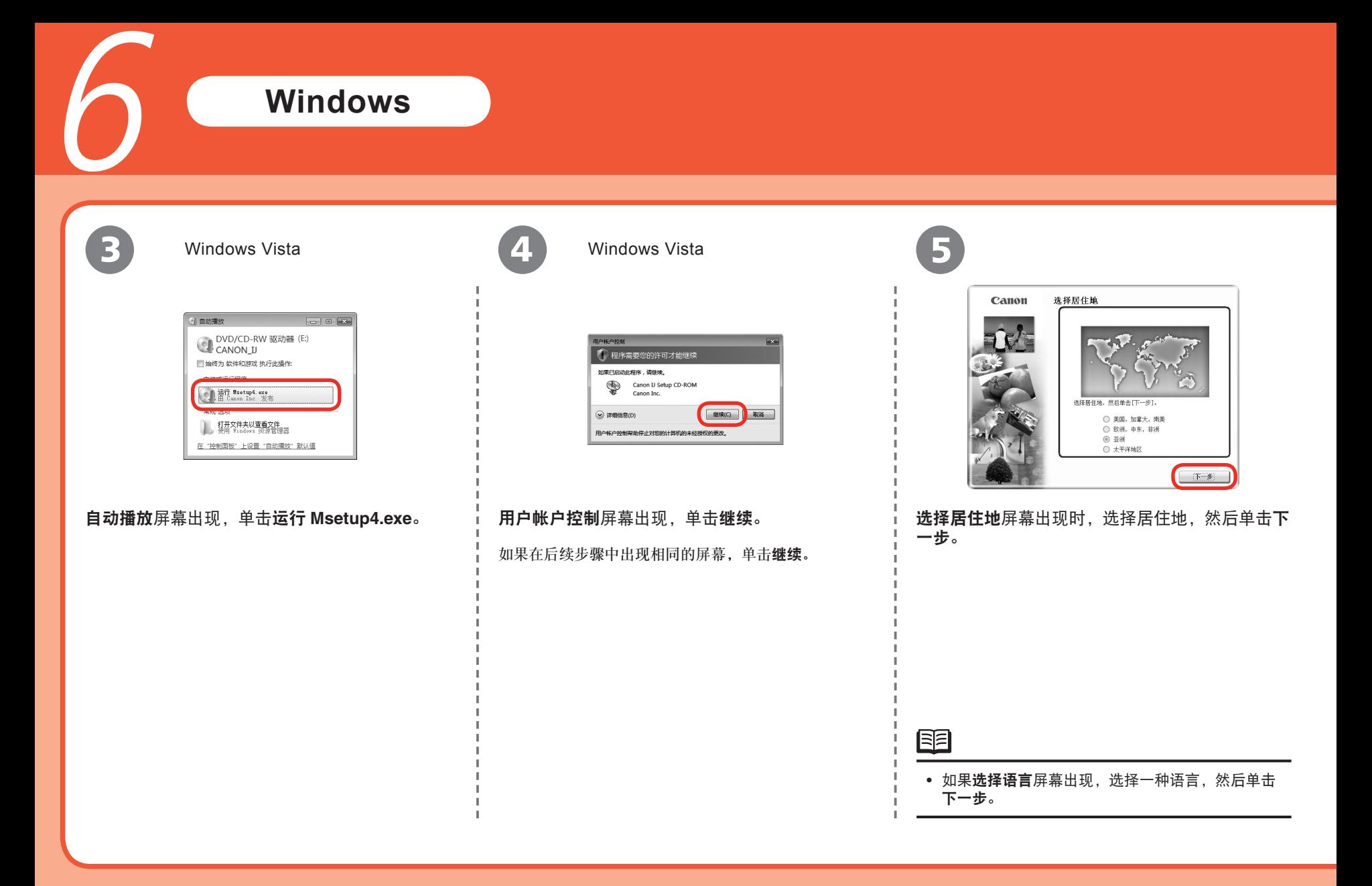

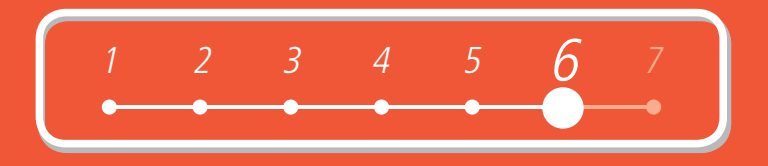

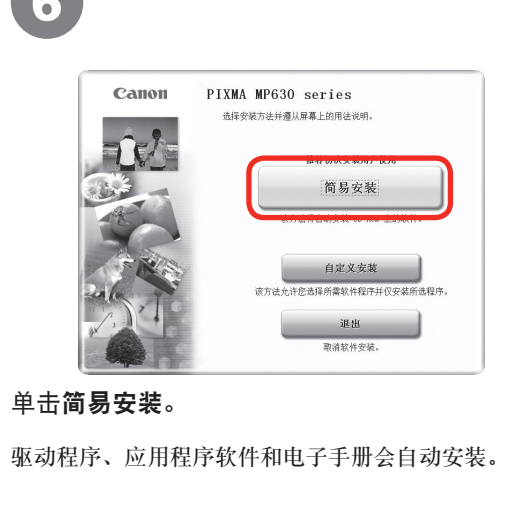

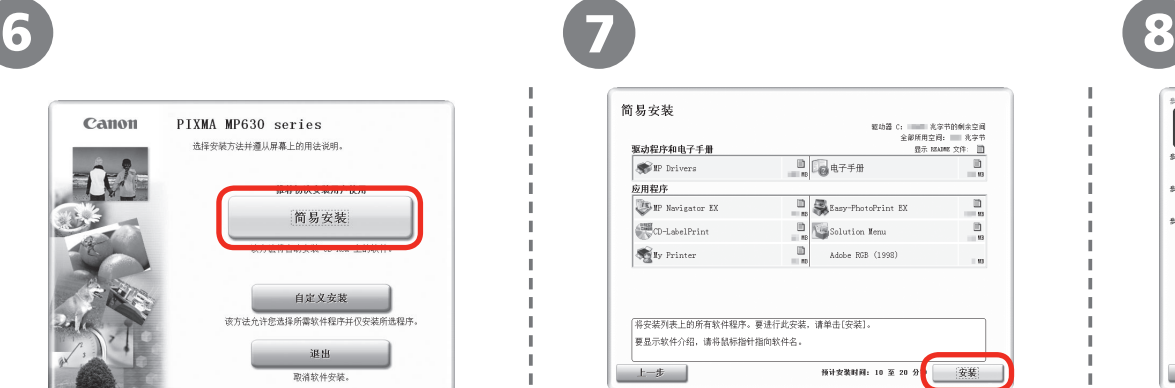

### 单击安装。

将光标移到项目上以显示说明。

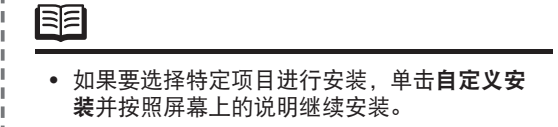

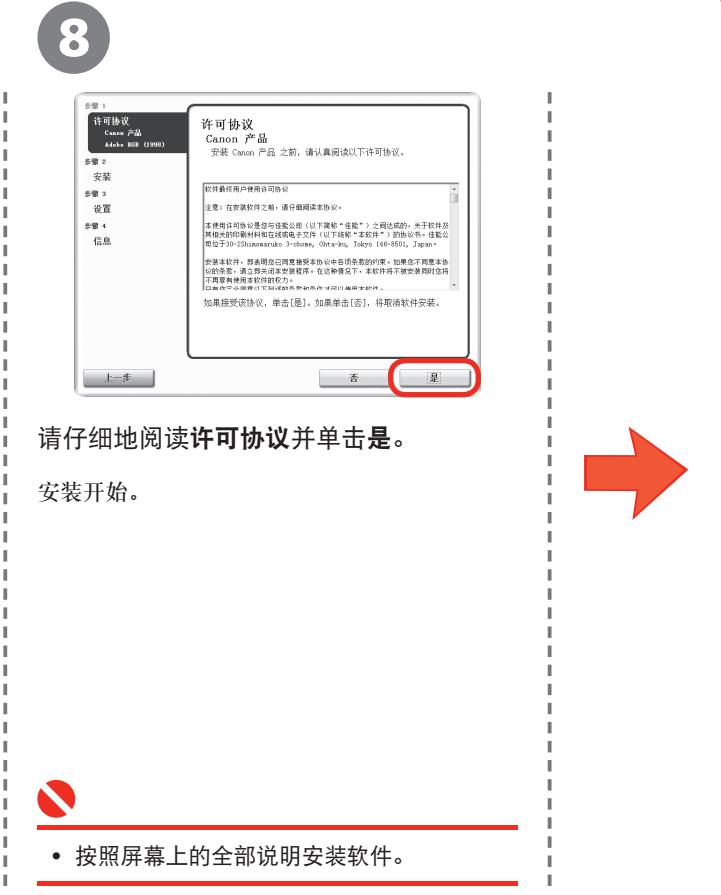

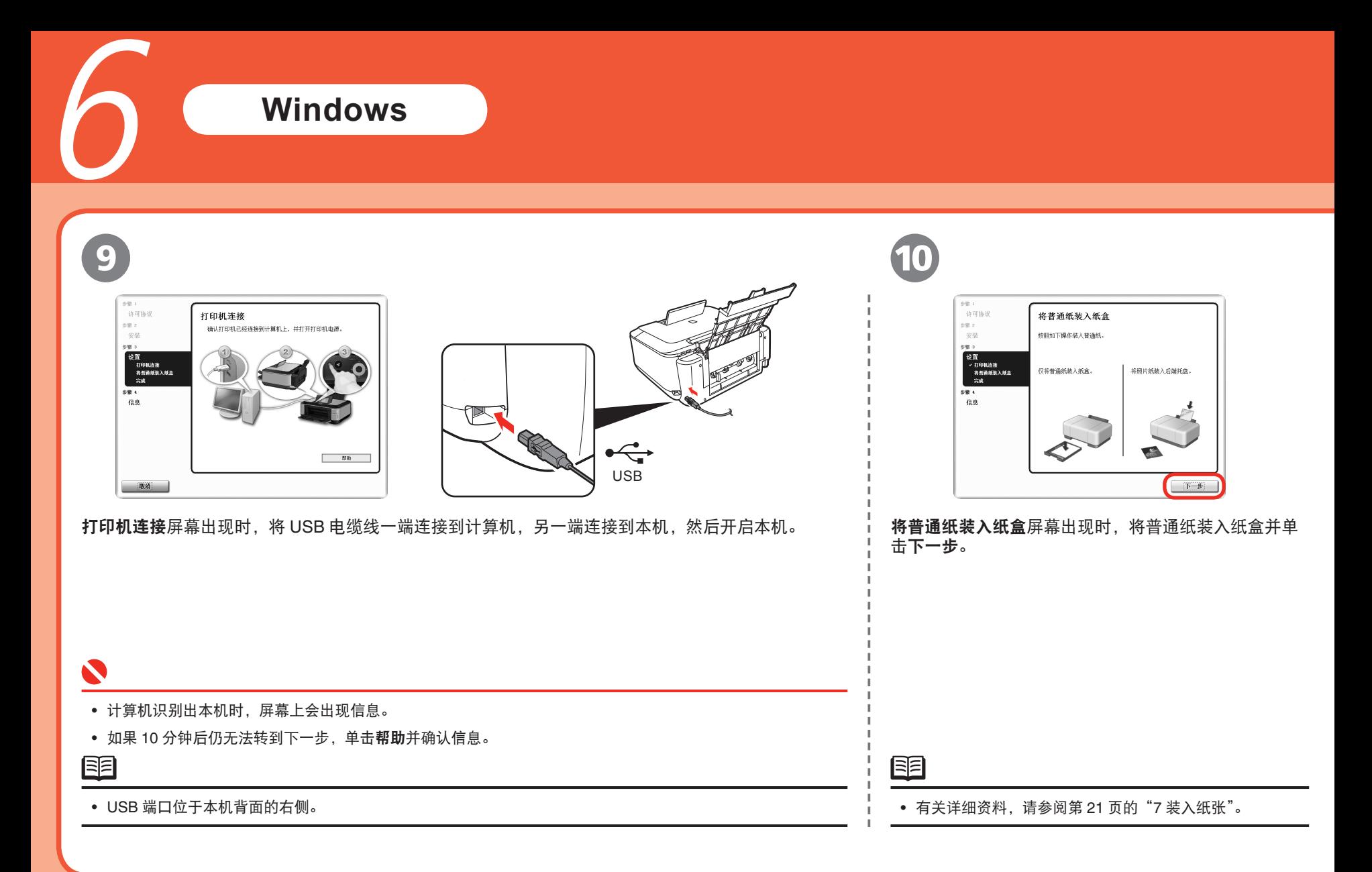

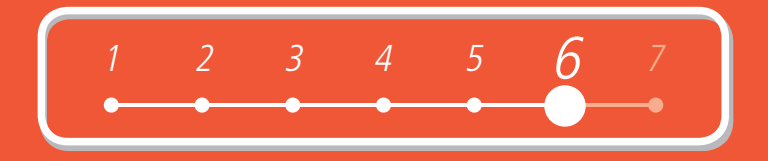

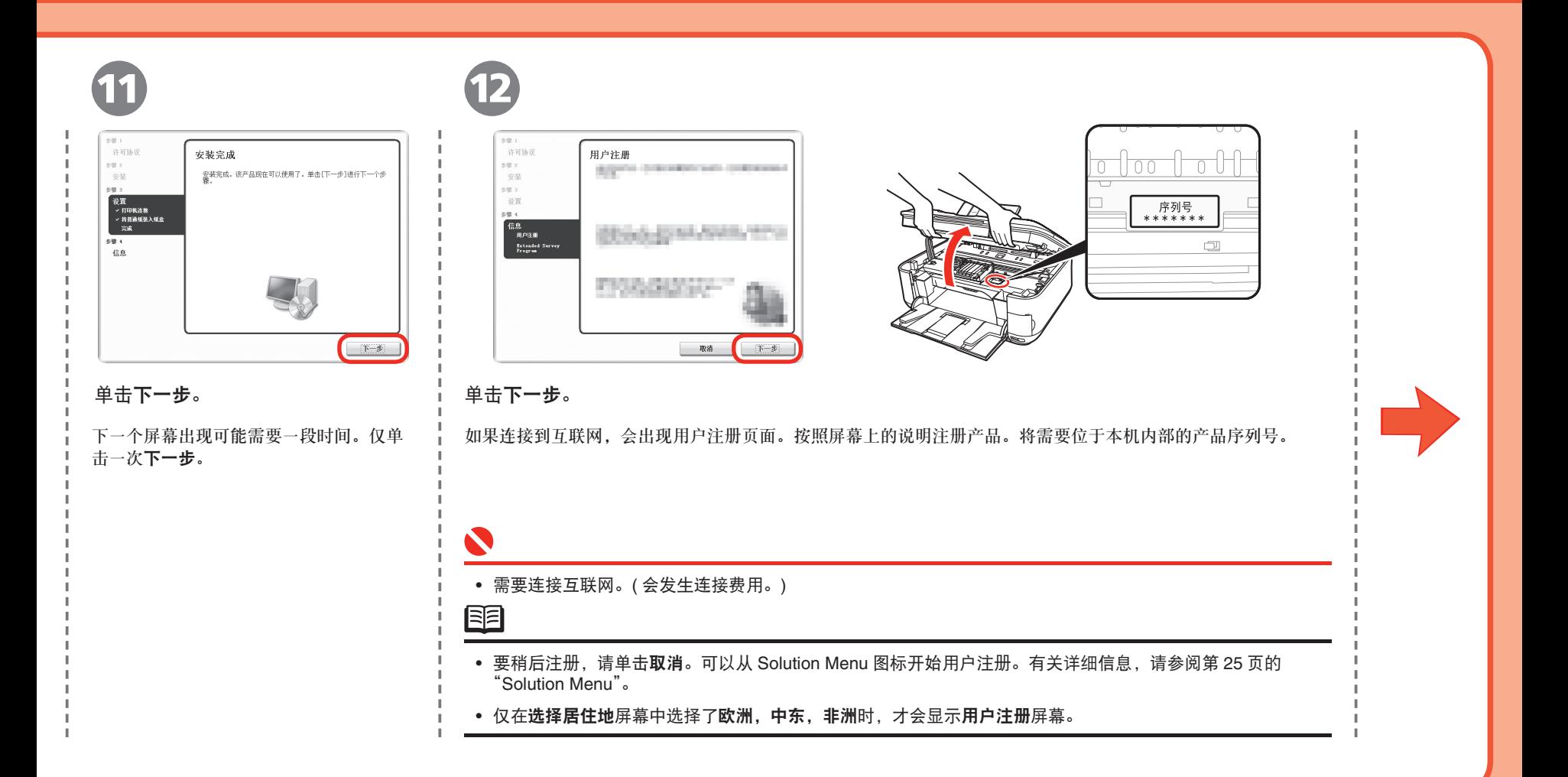

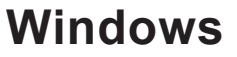

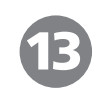

6

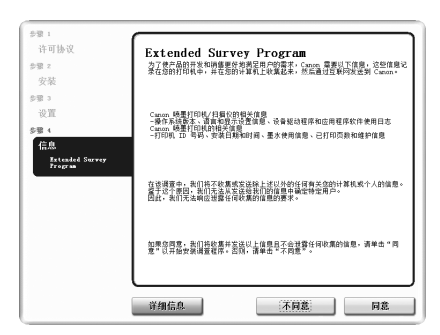

客户拓展调查计划 **(Extended Survey Program)**屏幕出现时,确认信息。

如果同意,单击同意。

如果单击不同意,将不会安装客户拓展调查计划 **(Extended Survey Program)**。( 这对 本机的功能没有影响。)

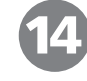

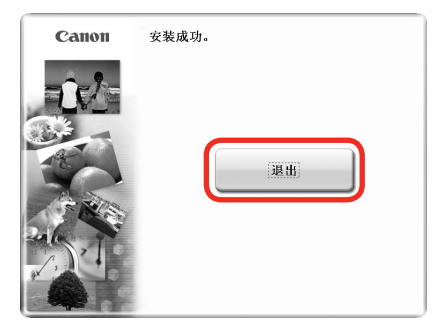

### 单击退出。

如果显示重新启动,确保选择了立即重新启动系统 (推荐)复选框,然后单击重新启动。 重新启动计算机后,取出安装光盘并将其放置在安全位置。

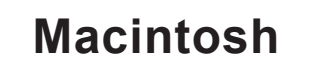

2 3 4 5 6

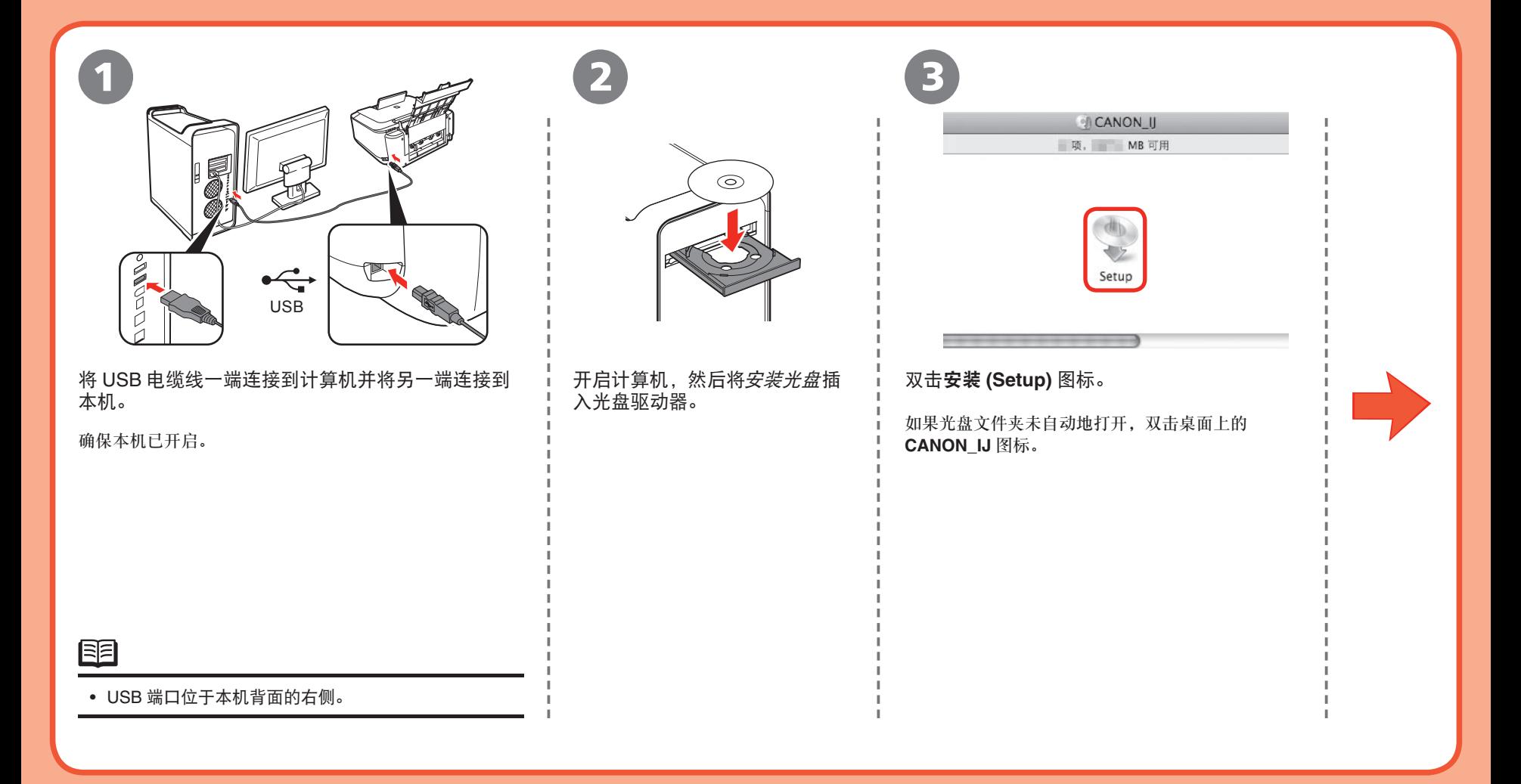

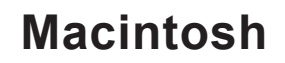

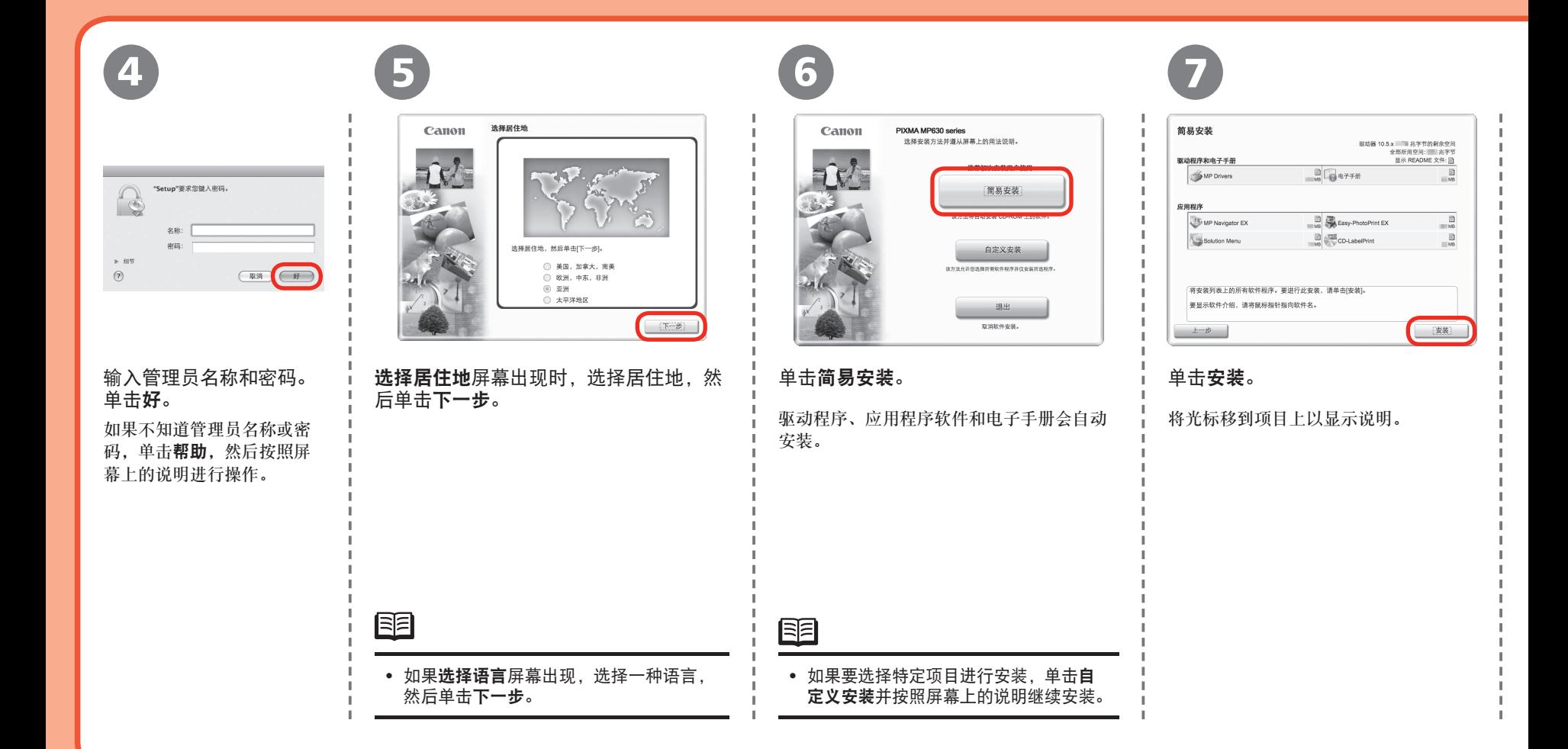

6

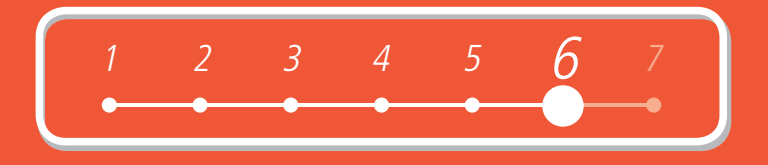

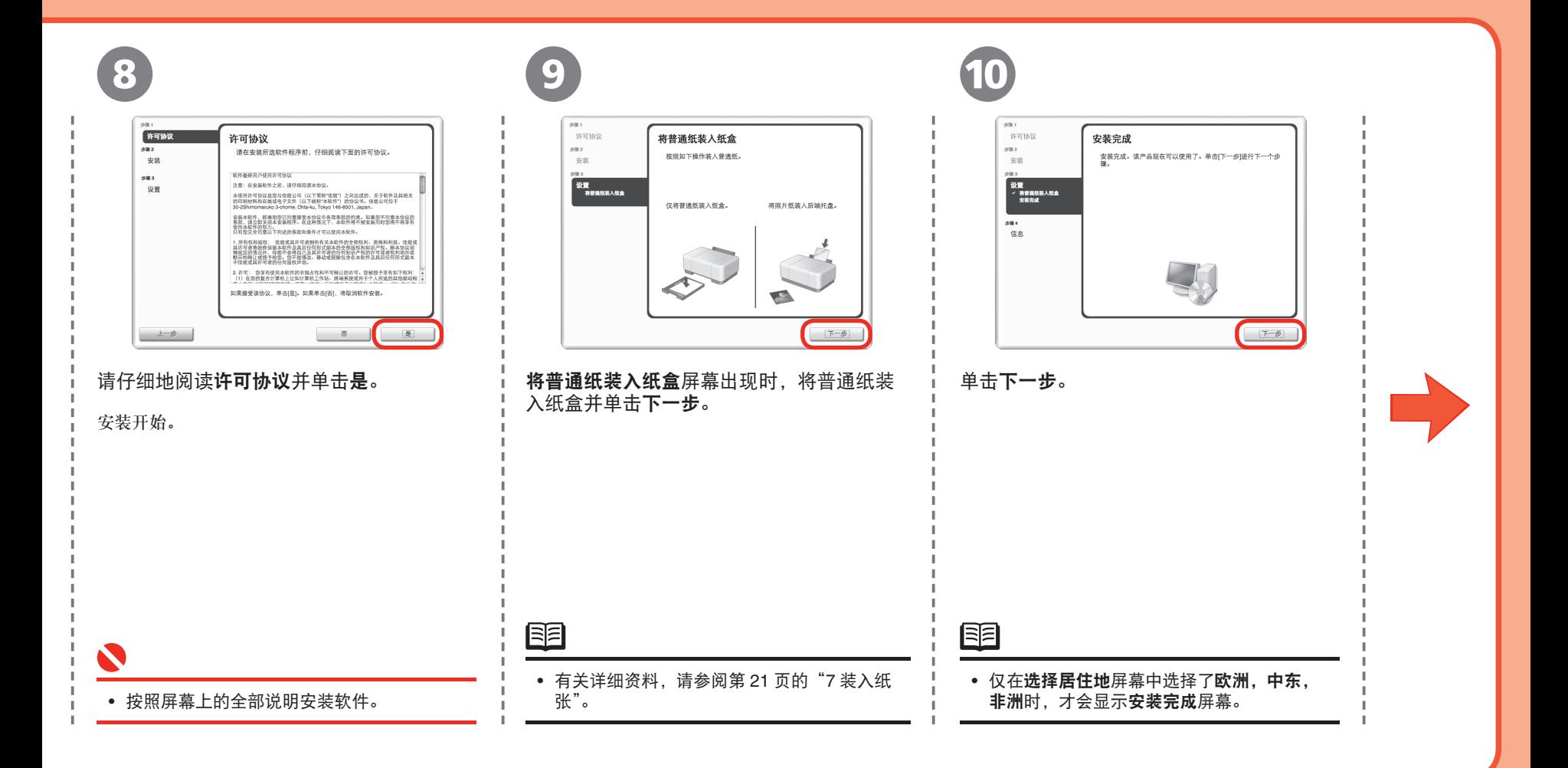

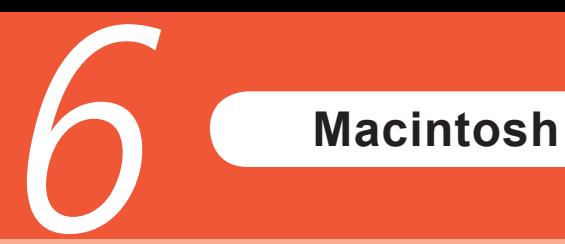

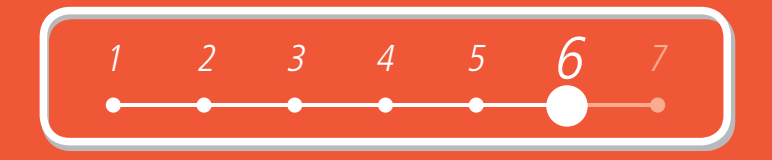

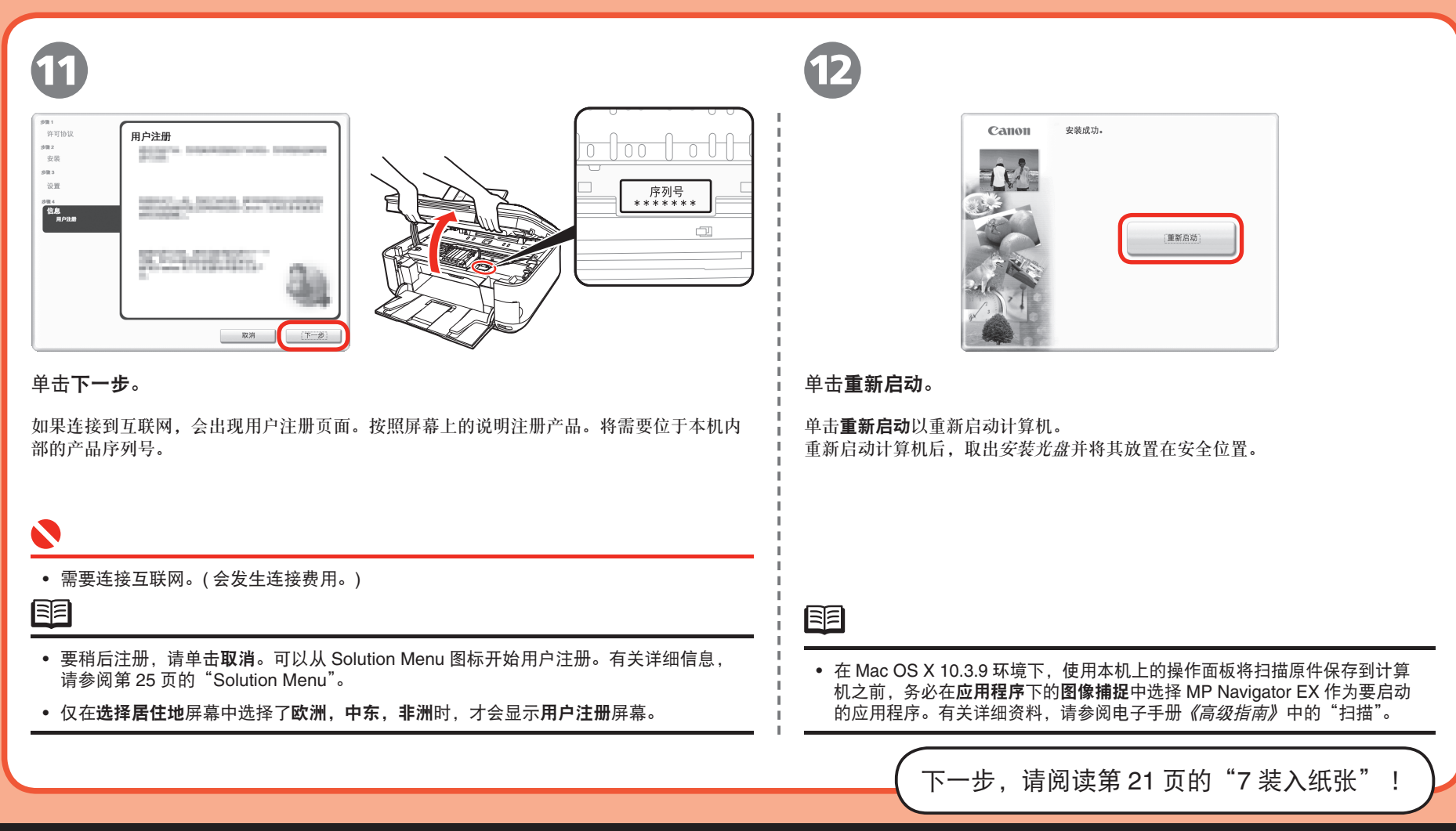

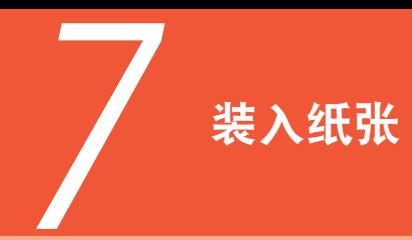

<sup>1</sup> <sup>2</sup> <sup>3</sup> <sup>4</sup> <sup>5</sup> <sup>6</sup> 7

本节说明如何在纸盒 (A) 和后端托盘 (B) 中装入 纸张。

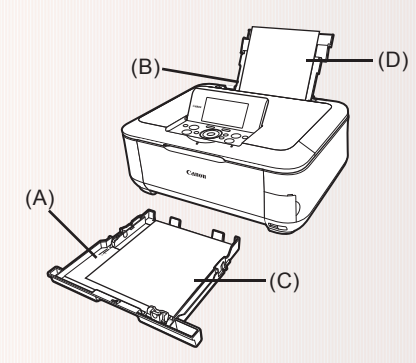

纸盒 (A) 仅支持普通纸 (C)。要打印照片纸 / 明信片纸 (D),确保将其装入后端托盘 (B)。

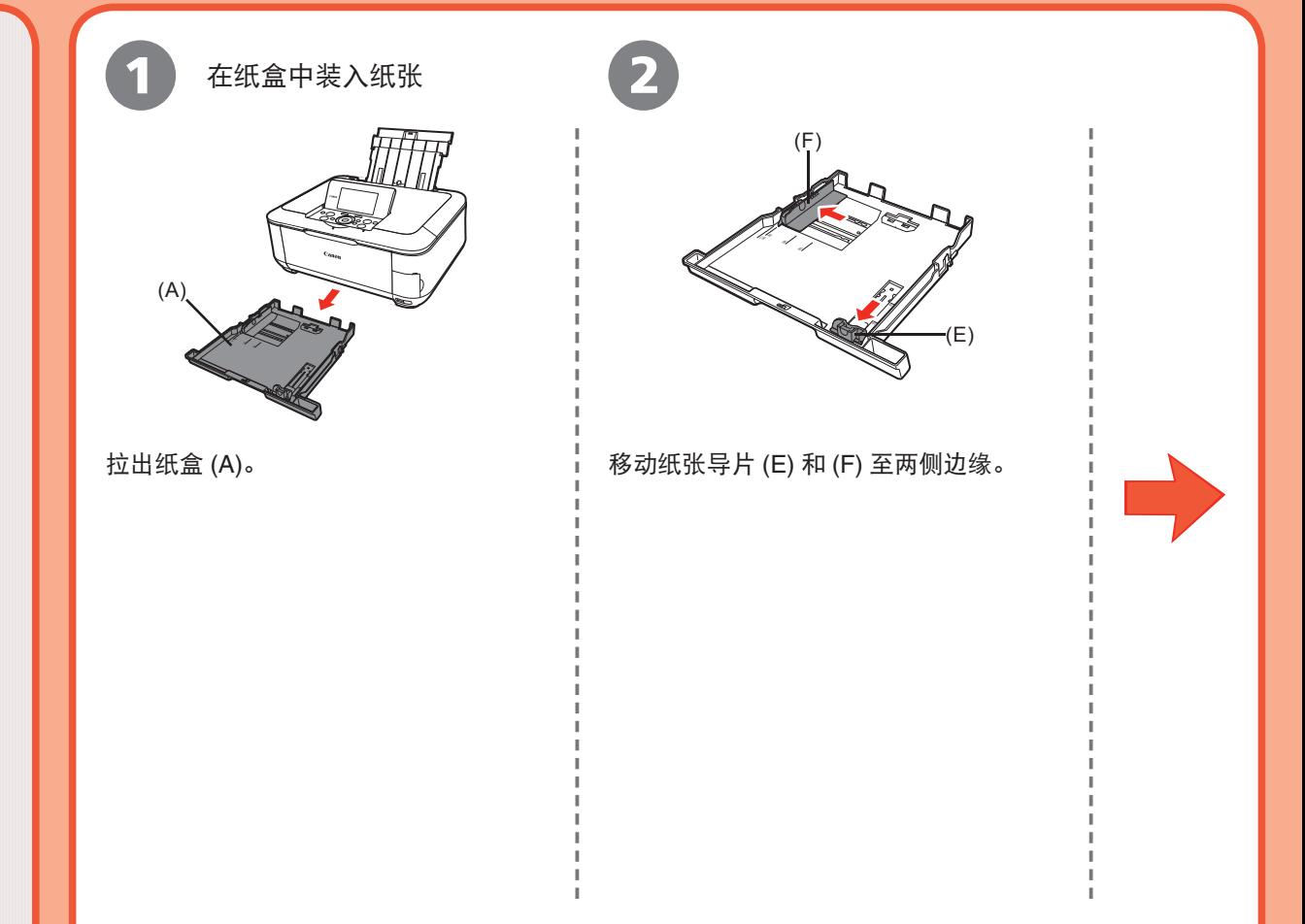

装入纸张

7

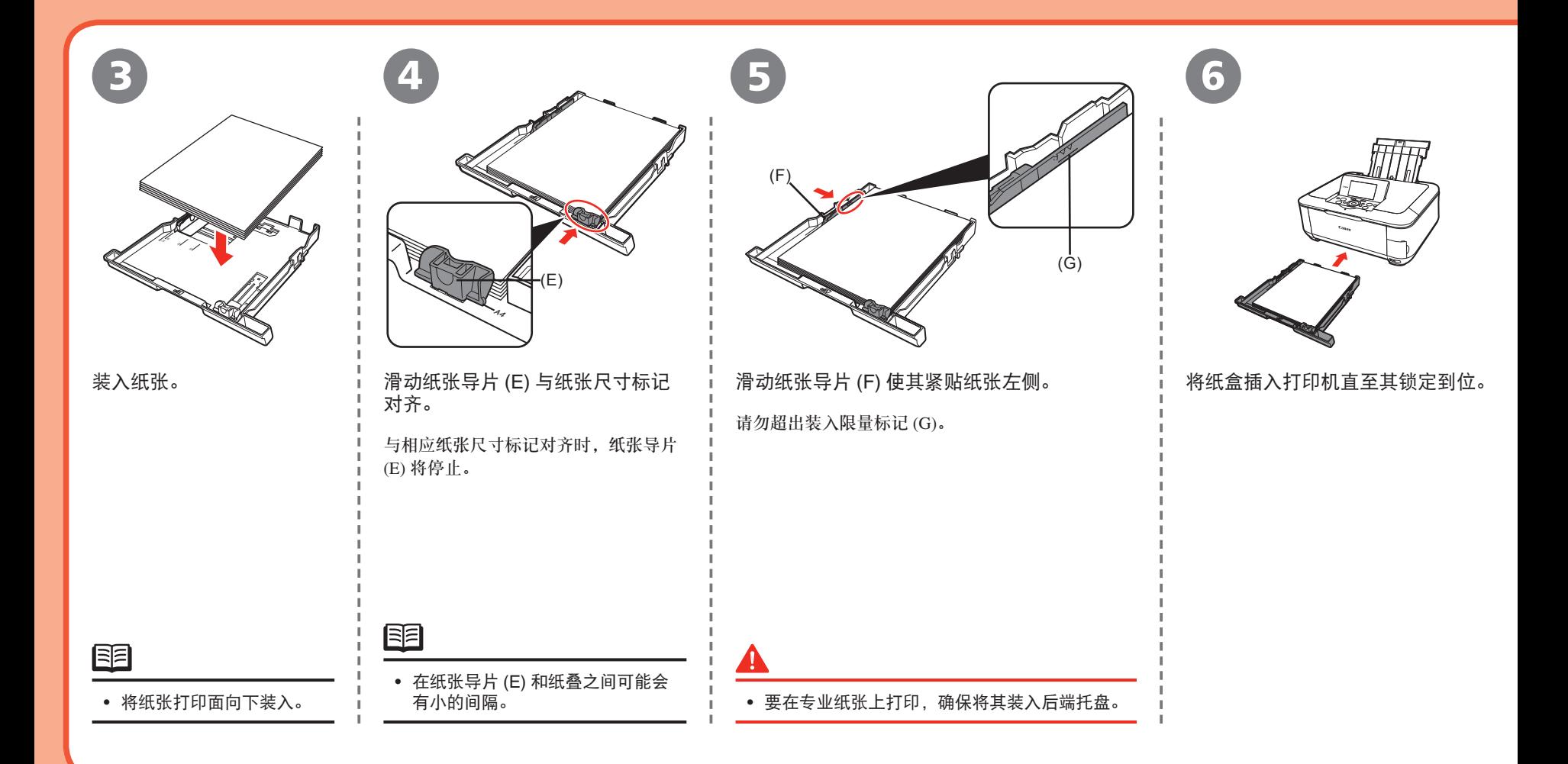

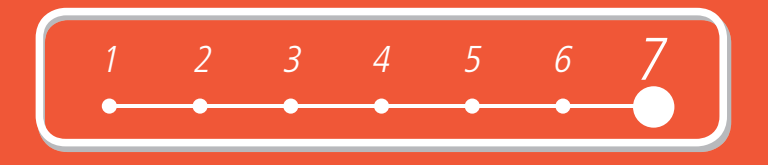

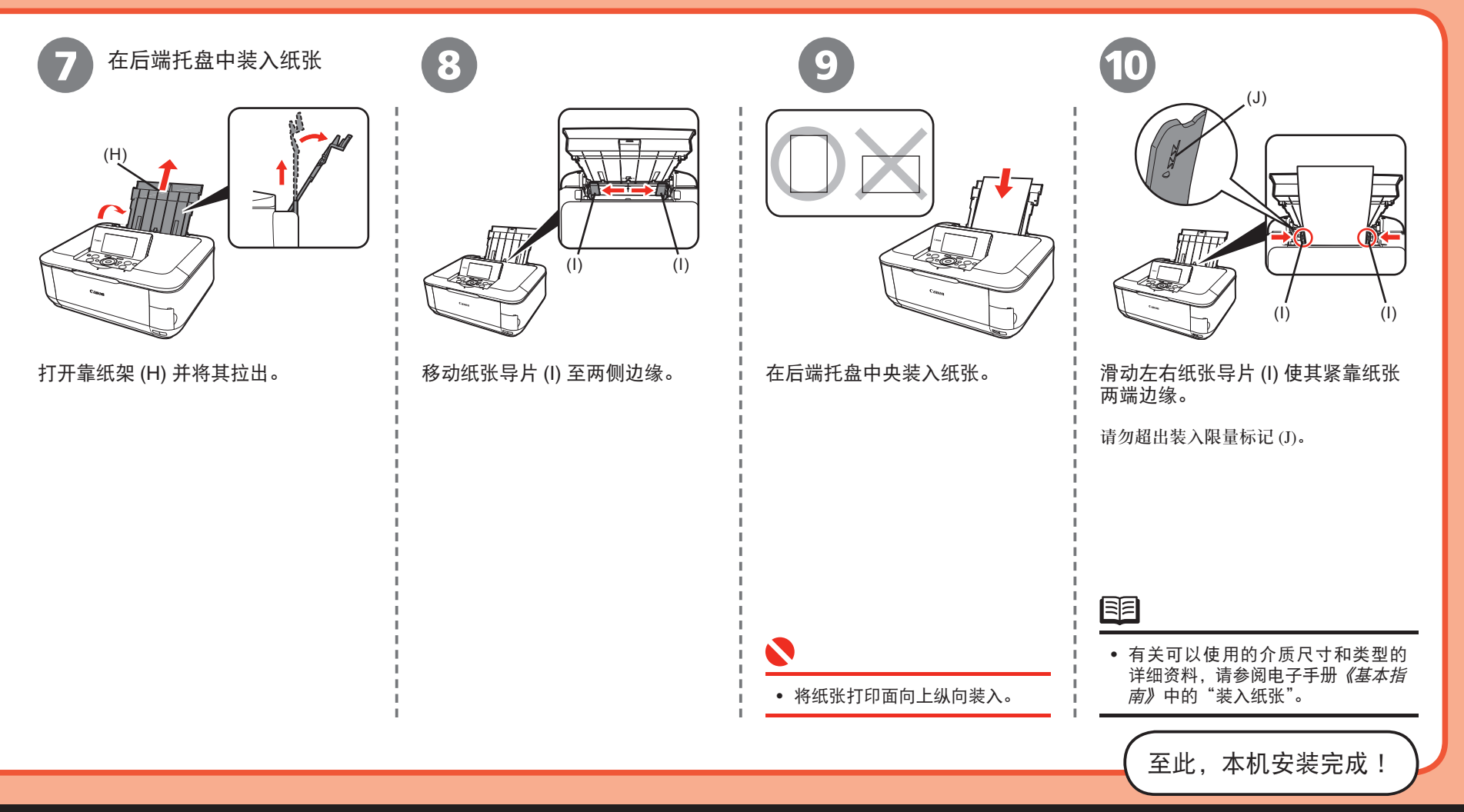

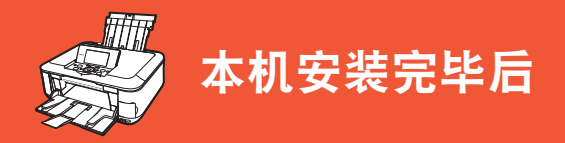

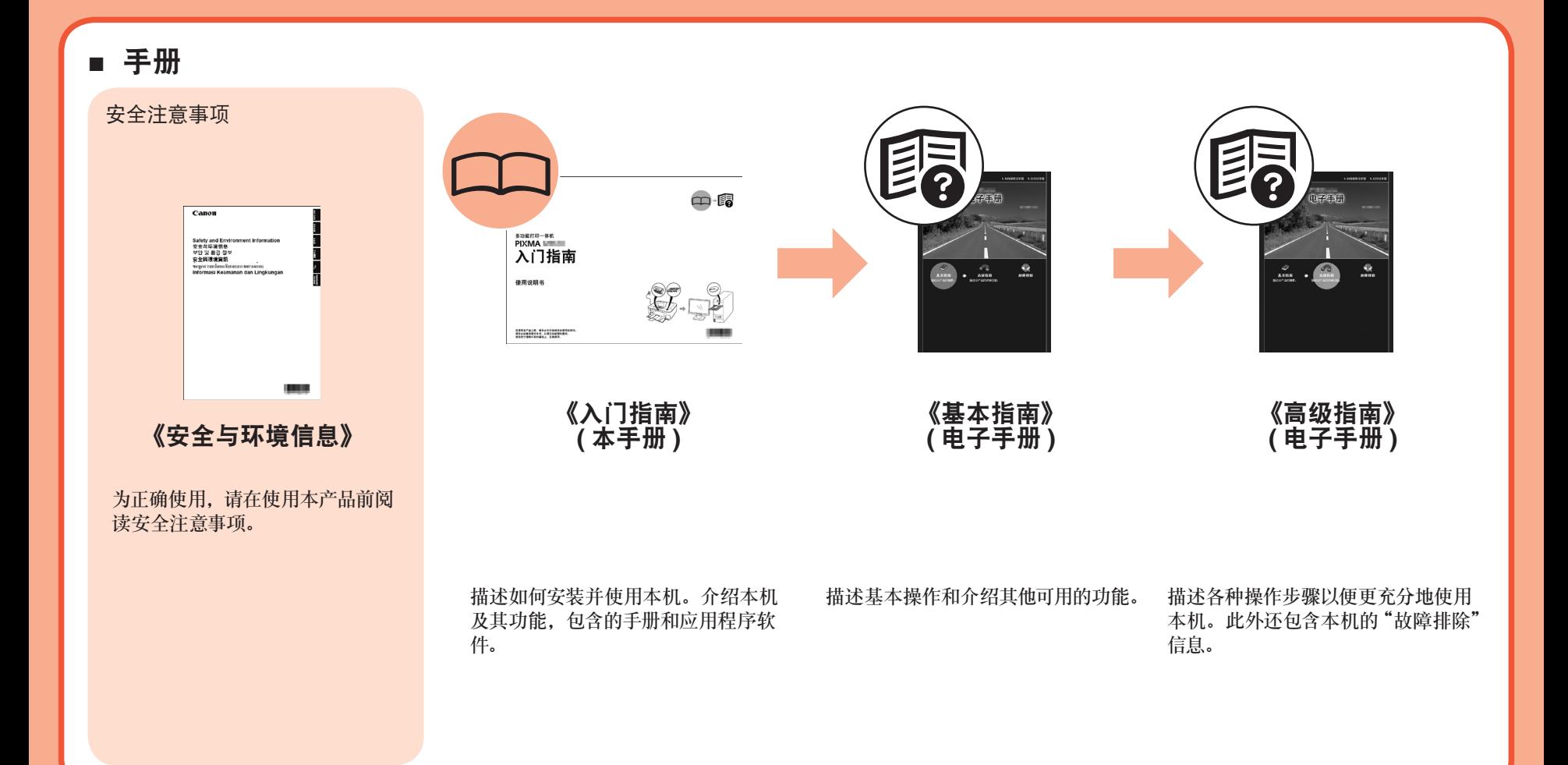

## ■ **Solution Menu**

Solution Menu是了解本机功能和信息的途径,以便更充分使用本机!

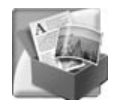

示例: Windows Vista

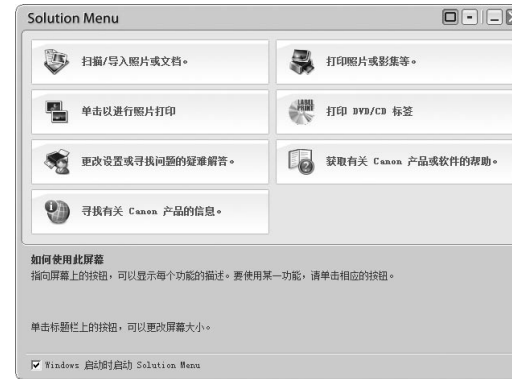

只需单击即可打开各种应用程序和电子手册。

可以从桌面 (Windows) 或 Dock(Macintosh) 上的 **Solution Menu**图标启动 Solution Menu。

如果对本机设置有疑问,请单击 Solution Menu 中的**更改设置或寻找问题的疑难解答。**图标以打开 My Printer( 仅 Windows 环境下 )。

\* 根据购买的国家和地区的不同,按钮显示会有所不同。

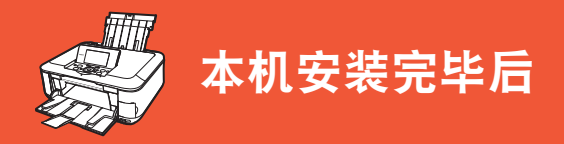

## ■ 使用本机

本机允许使用安装在计算机上的 MP Driver 和应用程序软件以多种方式进行打印。 例如,可以轻松地打印无边距照片和创建个性化日历等。 此外,也可以将文档扫描到计算机并修正 / 增强扫描的图像。 有关操作步骤和功能的详细资料,请参阅电子手册。

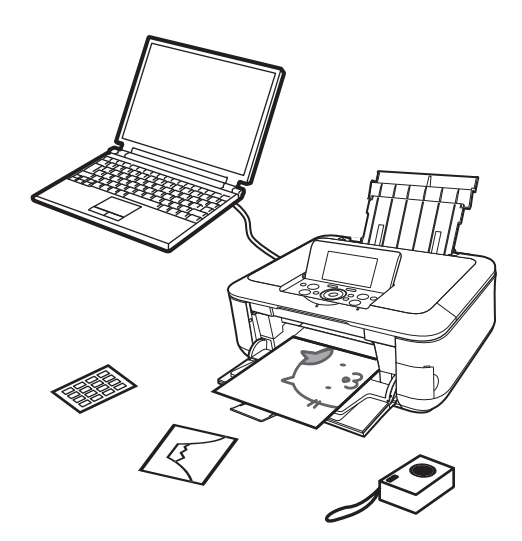

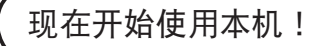

# 从存储卡打印照片

打印数码相机使用的存储卡中储存的图像等。

有关从存储卡打印的更多信息,请参阅电子手册《基本指南》中的"从存储卡打印"。

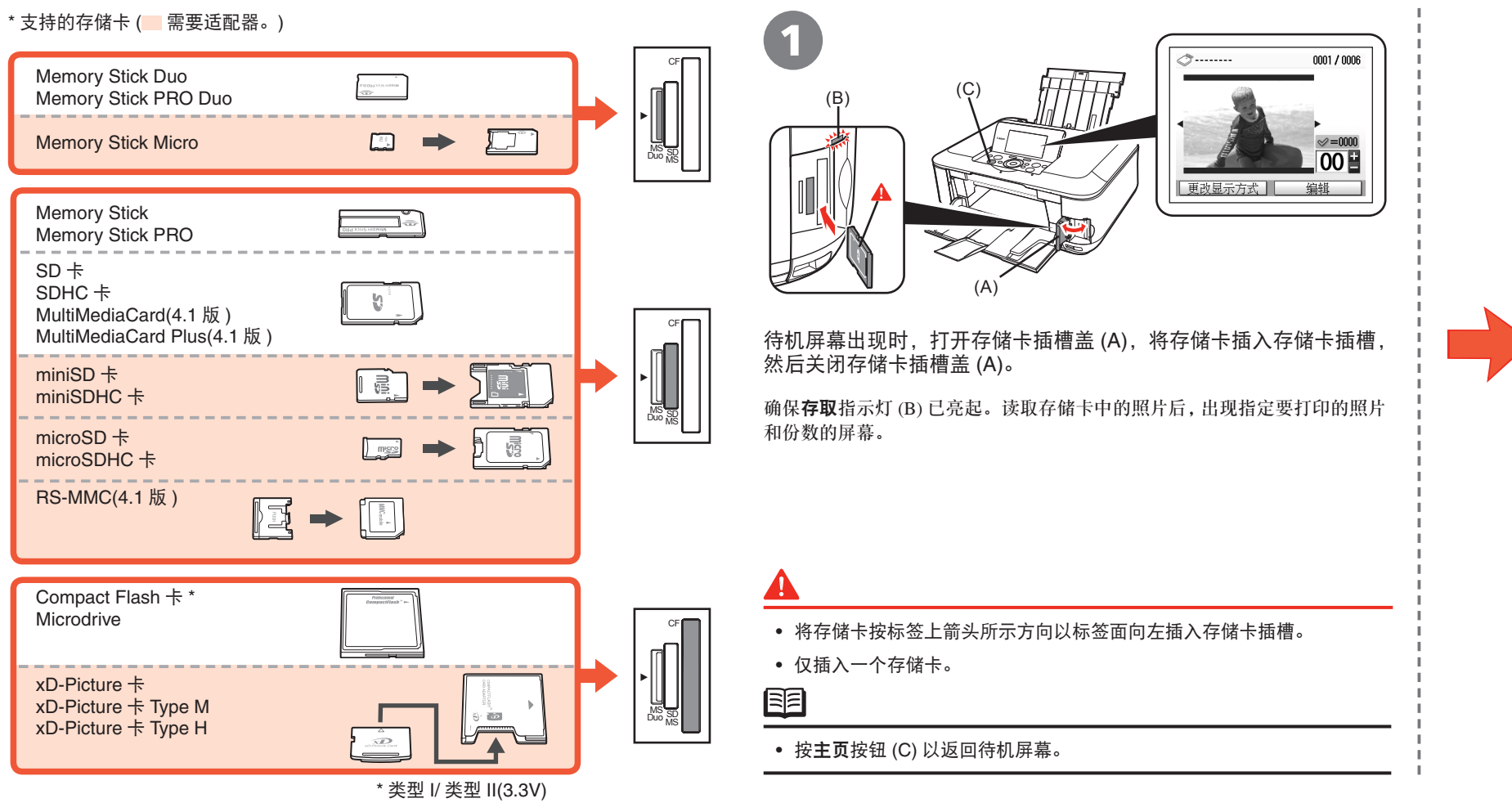

## 从存储卡打印照片

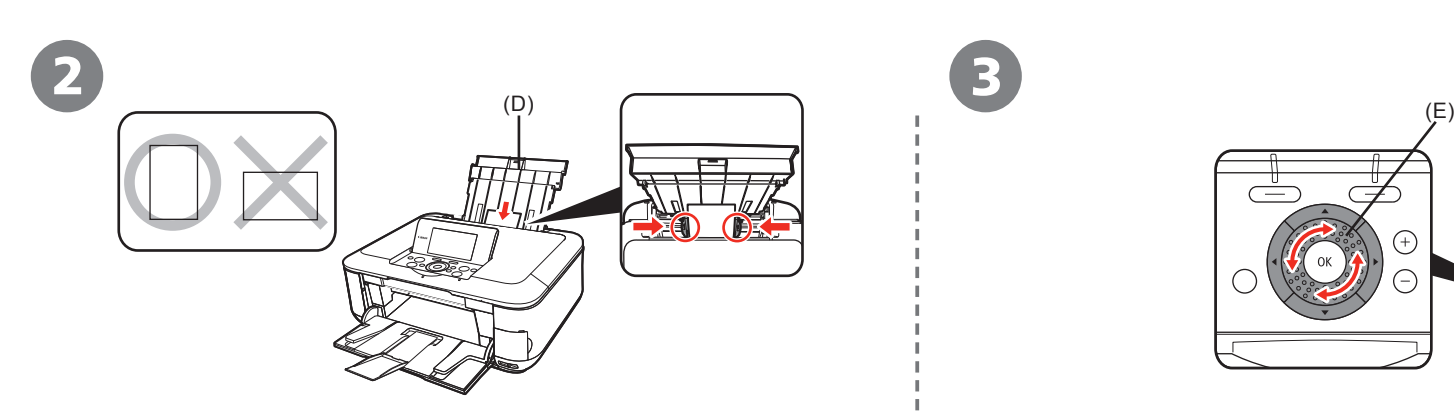

在后端托盘 (D) 中纵向装入一张 4"×6" 尺寸照片纸。

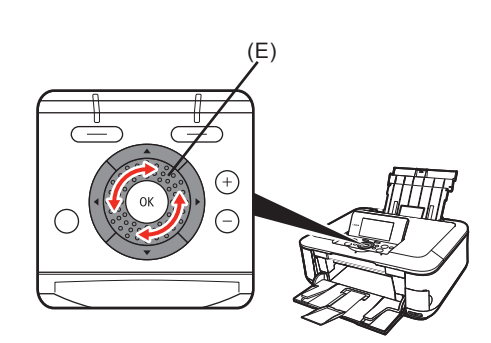

旋转 Easy-Scroll Wheel 轻松拨盘 (E) 以显示要打印的照片。

或者, 使用 ◀ 或 ▶ 按钮选择照片。

眴

• 有关详细资料,请参阅第 21 页的"7 装入纸张"。

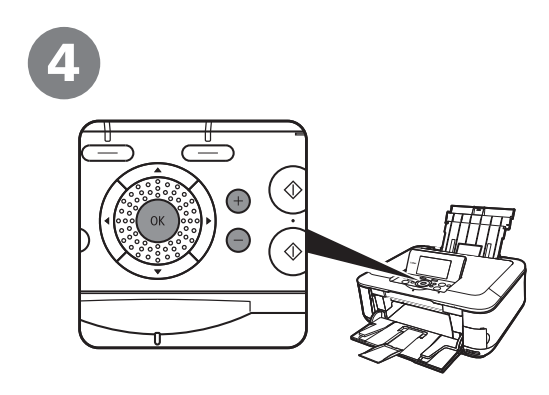

按 [**+**] 或 [**-**] 按钮指定份数,然后按 **OK** 按钮。

出现打印设置确认屏幕。

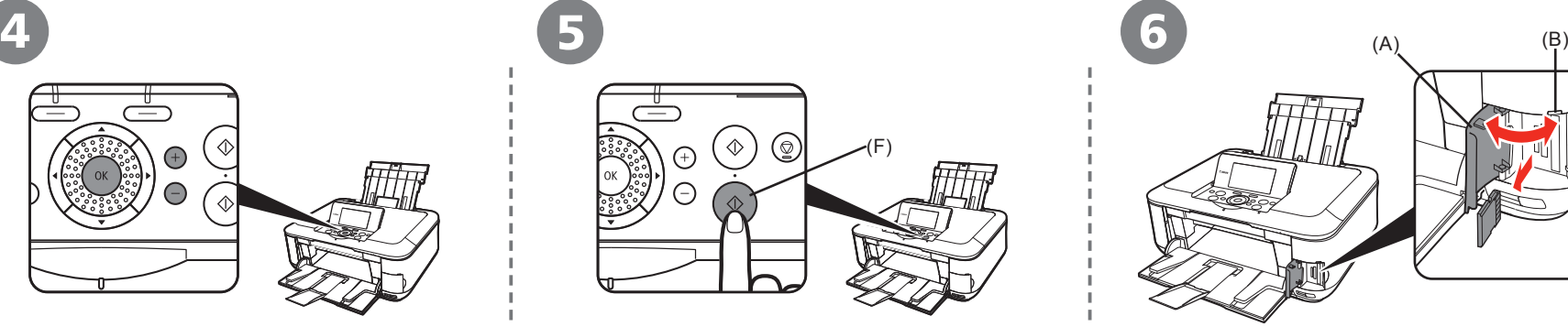

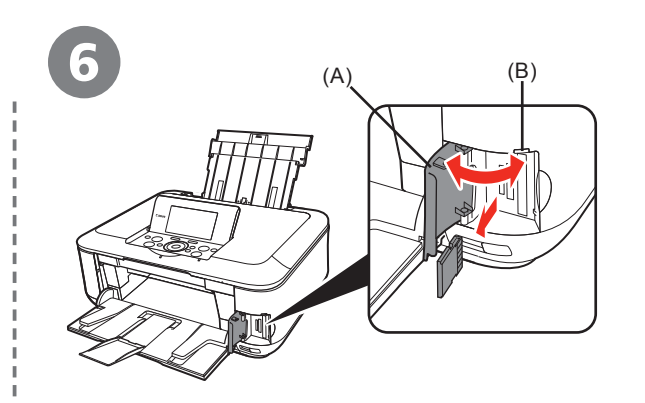

按彩色按钮 (F)。 !打印后,打开存储卡插槽盖 (A), 捏紧存储卡并将其平 直拉出,然后关闭存储卡插槽盖 (A)。 打印将开始。

> 请勿在**存取**指示灯 (B) 闪烁时取出存储卡。可能损坏存 储的数据。 •

 $\overline{\phantom{a}}$ 

尝试复印

本节以普通纸进行说明。关于各种复印步骤,请参阅电子手册《基本指南》中的"复印"。 可以通过仅将文档放置到稿台玻璃上并按彩色按钮或黑白按钮来复印文档。

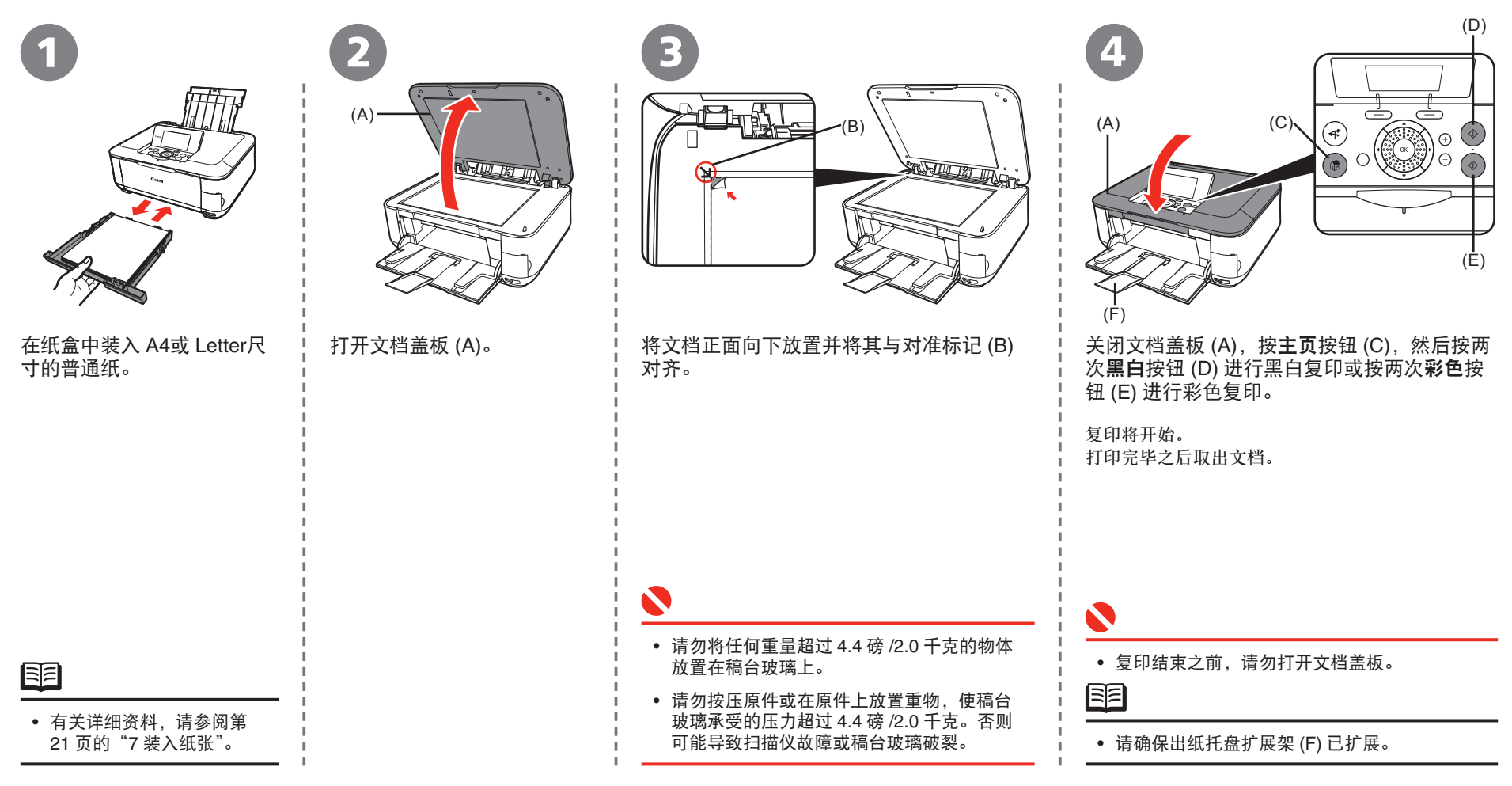

# 从计算机打印照片

Easy-PhotoPrint EX 可以轻松地打印照片。本节说明如何在 4"×6" 尺寸的高级光面照片纸 II 上进行无边距打印照片。以下屏幕基于 Windows Vista。

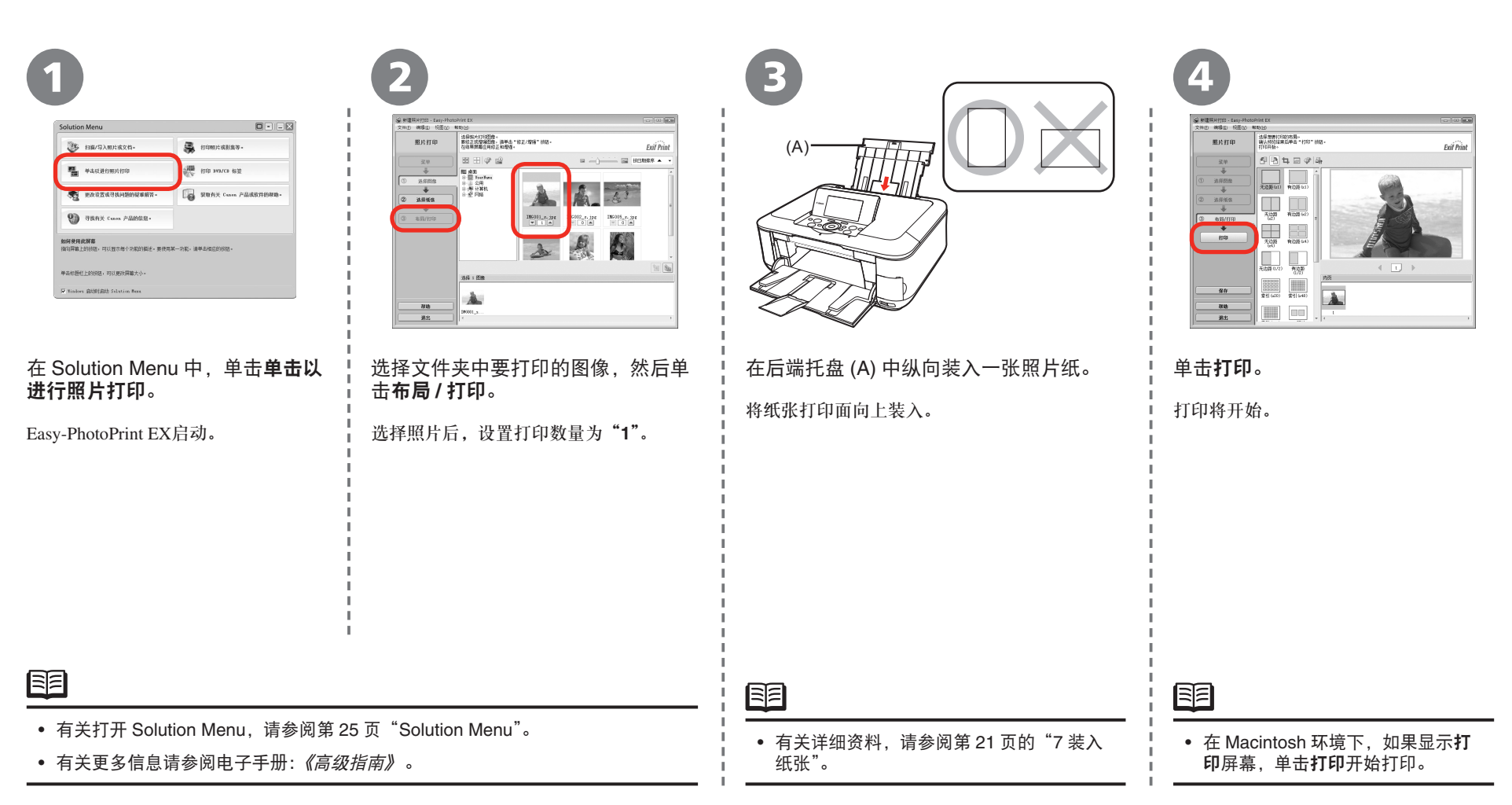

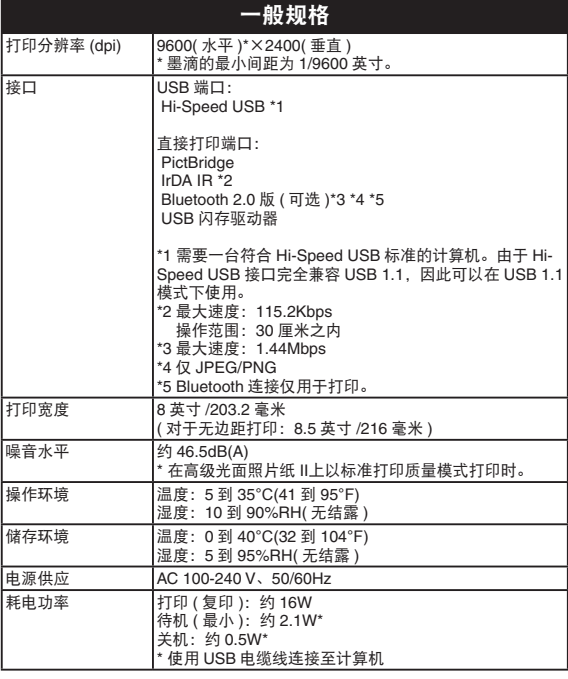

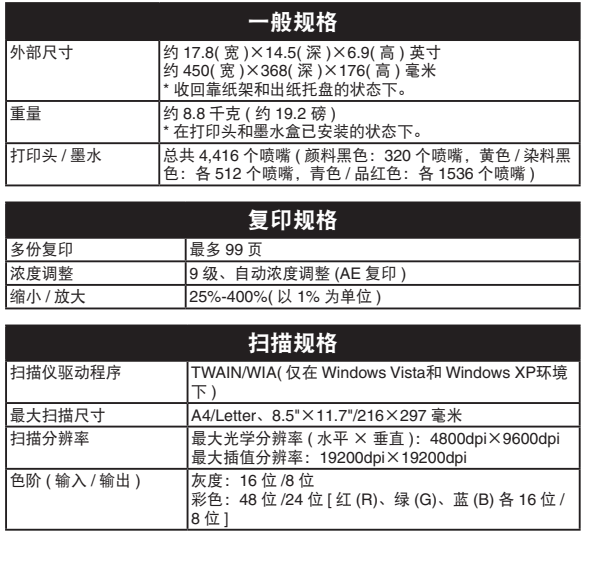

#### 最低系统要求

如果所用操作系统的要求高于此要求,请遵从所用操作系统的要求。

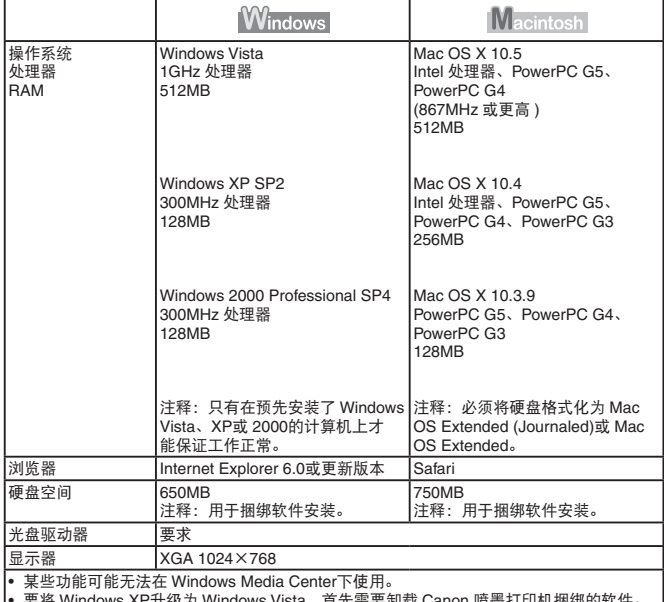

- 要将 Windows XP升级为 Windows Vista,首先需要卸载 Canon 喷墨打印机捆绑的软件 •

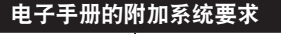

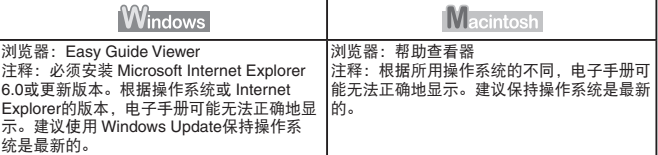

规格如有变动,恕不另行通知。

### 关于耗材

耗材[墨水盒/墨盒(FINE Cartridge)]停止生产后5年之内还可购买到。

#### 重要事项

- 1. 电脑中显示的物体颜色和打印出的稿件的颜色可能会有差异,这 是因为显示器的色彩输出方式(包括色彩组合,色彩还原等)与打 印机不同。
- 2. 由于打印纸的种类不同,色彩的再现范围和着色等有所变化,有 可能出现色调表现不同的情况。

进口商:佳能(中国)有限公司

原产地:泰国

地址 :100005 北京市东城区金宝街89号 金宝大厦15层

以下墨水盒与本产品兼容。

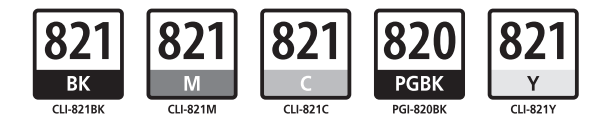

www.canon.com.cn

修订日期:2008.06